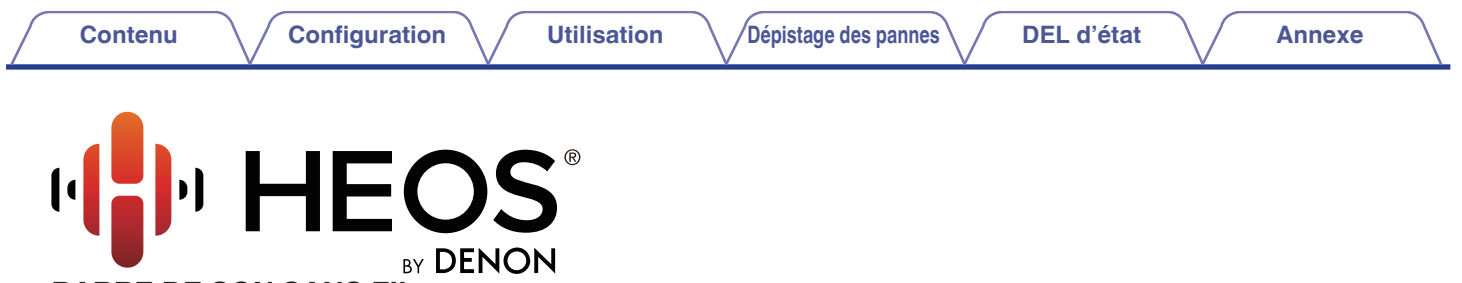

**BARRE DE SON SANS FIL**

# **Manuel de l'Utilisateur**

**HEOS Bar**

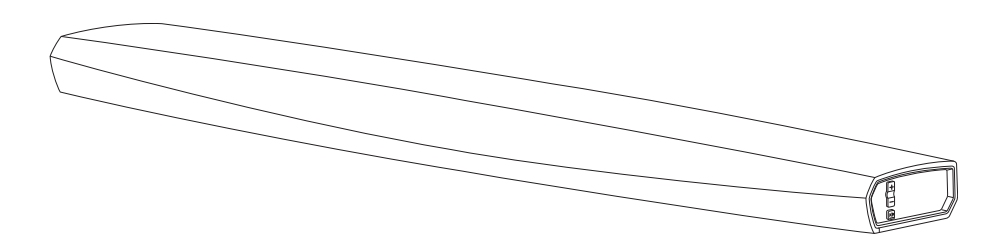

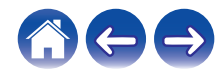

<span id="page-1-0"></span>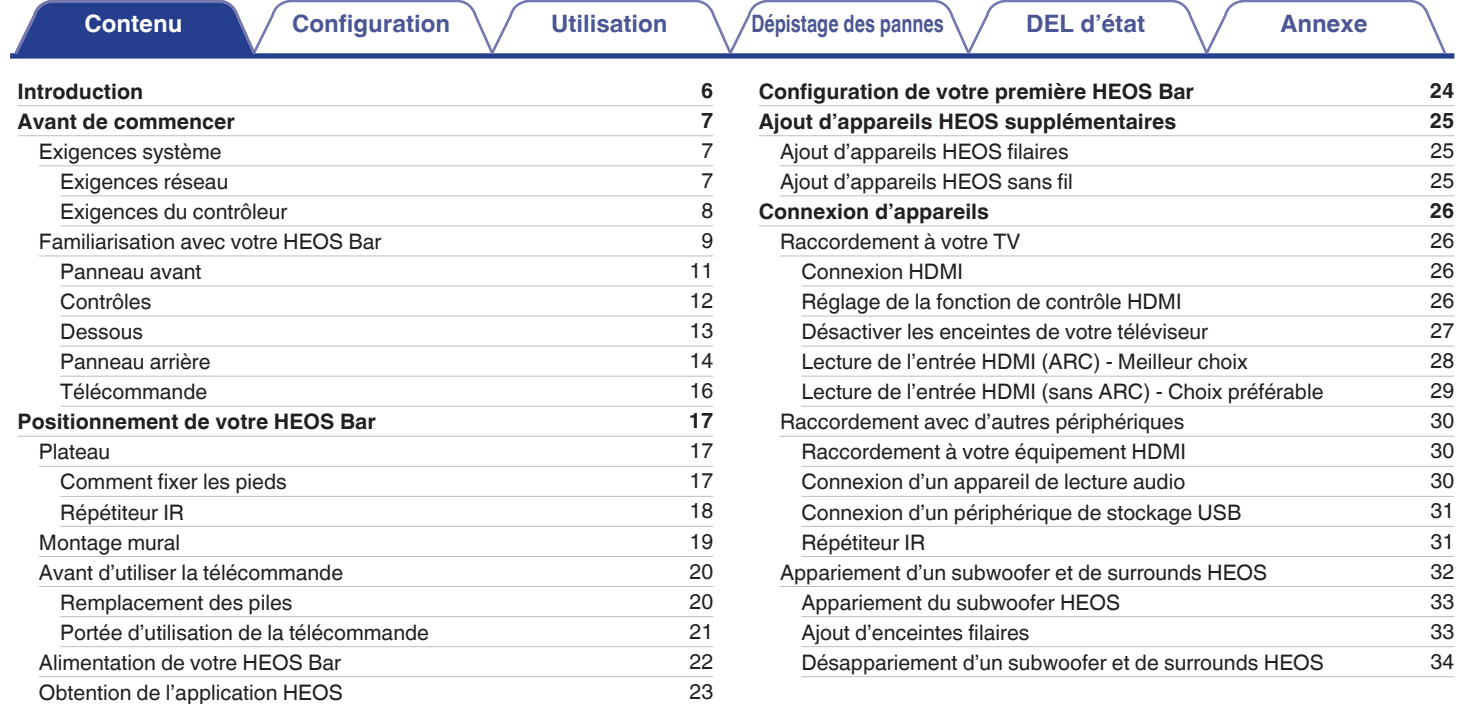

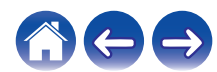

### **[Contenu](#page-1-0) / [Configuration](#page-16-0)** / [Utilisation](#page-34-0) / [Dépistage des pannes](#page-61-0) / [DEL d'état](#page-67-0) / [Annexe](#page-74-0)

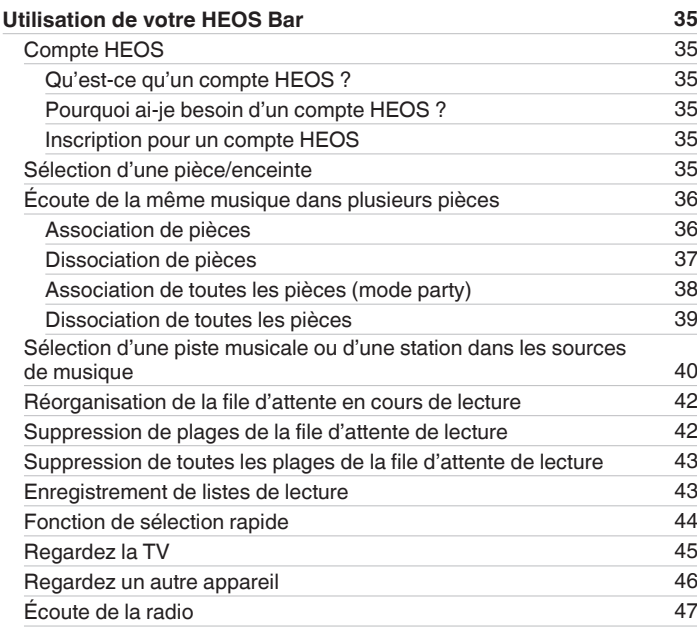

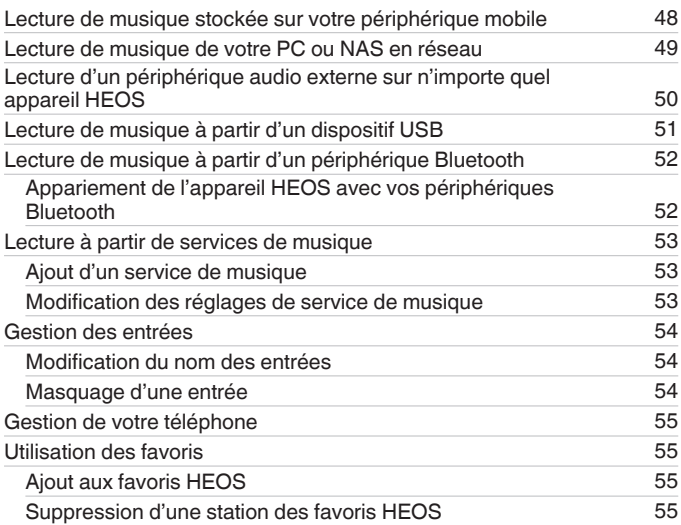

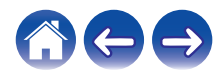

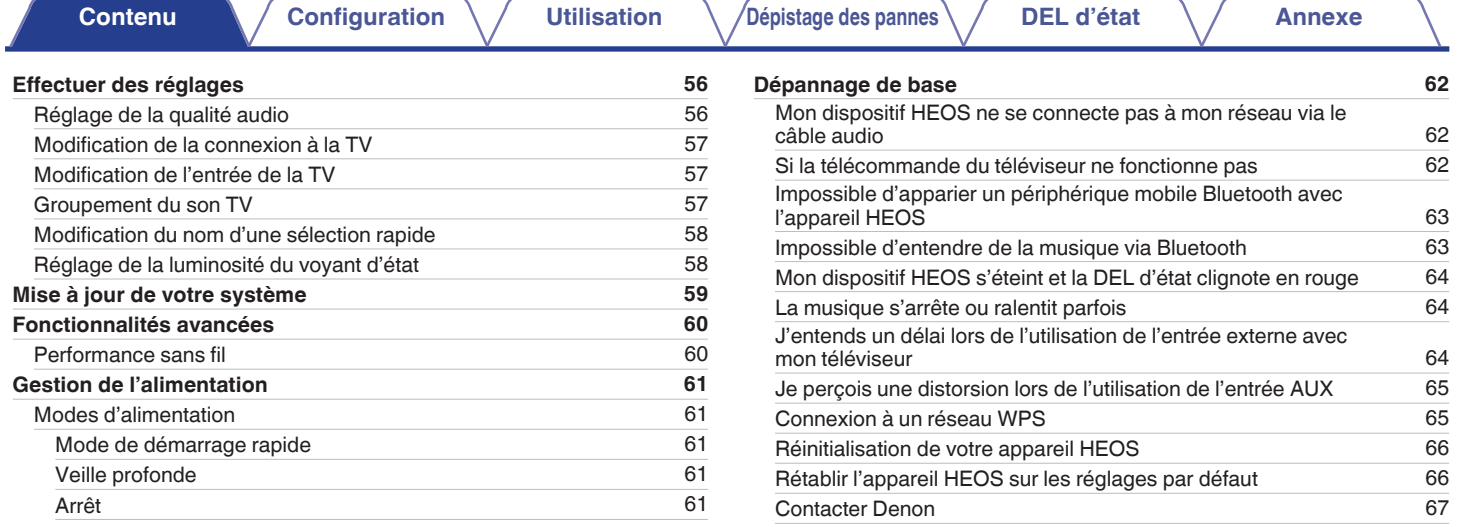

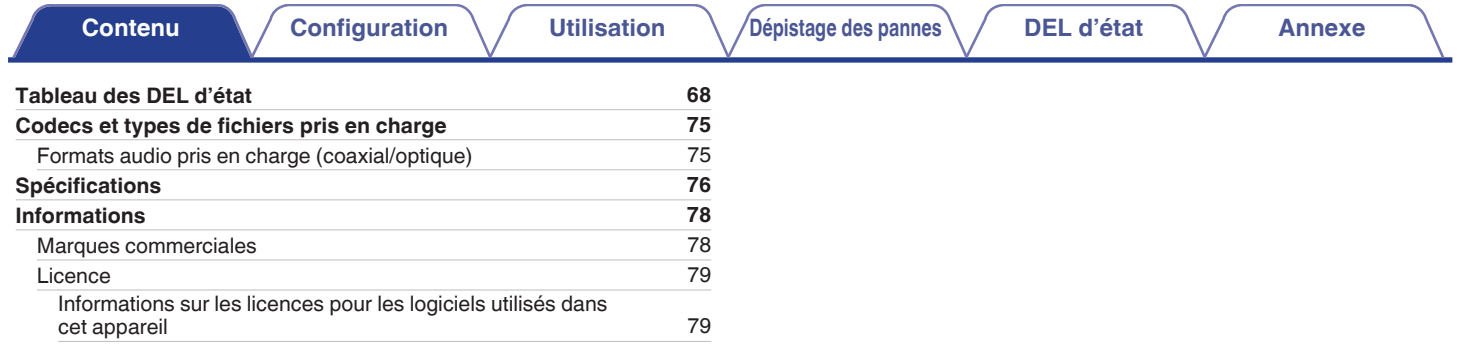

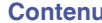

<span id="page-5-0"></span>Nous vous remercions pour l'achat de ce produit HEOS. Pour un fonctionnement optimal, veuillez lire attentivement ce manuel de l'utilisateur avant de vous servir de l'unité.

#### **REMARQUE**

0 CE DOCUMENT CONTIENT DES INFORMATIONS SUJETTES À DES MODIFICATIONS SANS PRÉAVIS. Pour les informations les plus récentes, visitez le site http://www.HEOSbyDenon.com

## **Introduction**

La HEOS Bar fait partie du système audio sans fil HEOS multi-pièces qui vous permet de profiter de votre musique préférée, n'importe où chez vous. En utilisant votre réseau domestique existant et l'application HEOS sur votre iOS ou périphérique Android™, vous pouvez explorer, naviguer et lire de la musique depuis votre propre bibliothèque musicale ou depuis de nombreux services de musique en ligne.

- 0 Véritable audio multi-pièces écoutez des plages différentes dans des pièces différentes ou la même plage dans toutes les pièces
- 0 Utilise votre réseau domestique sans fil existant pour une configuration aisée et rapide
- 0 Synchronisation audio quasi-instantanée leader de l'industrie entre appareils HEOS
- Qualité audio Denon légendaire
- Si vous êtes pressé, vous pouvez profiter de musique audio très rapidement en suivant les étapes décrites dans le quide de démarrage rapide HEOS (fourni avec votre appareil HEOS).

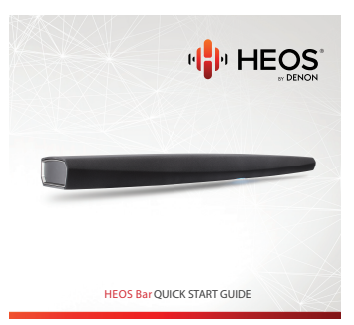

Poursuivez la lecture de ce Manuel de l'Utilisateur pour obtenir des informations plus détaillées sur les fonctions et les avantages de votre HEOS Bar.

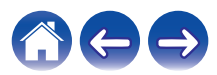

### <span id="page-6-0"></span>**Avant de commencer**

**REMARQUE**

• Si vous avez déjà installé au moins un appareil HEOS, veuillez passer à la section ["Ajout d'appareils HEOS supplémentaires" \(](#page-24-0) $\mathbb{Z}_p^*$  p. 25).

### **Exigences système**

Avant de commencer à installer votre premier appareil HEOS, veuillez vous assurer de comprendre et satisfaire les exigences de base.

### **Exigences réseau**

**Routeur sans fil** - Afin d'utiliser votre système musical HEOS, vous devez disposer d'un réseau sans fil (Wi-Fi) ou Ethernet qui fonctionne chez vous. Même en cas de connexion à un réseau Ethernet, une connexion Wi-Fi au routeur est requise pour contrôler le système à l'aide de l'application de contrôle HEOS. Si vous ne disposez d'un réseau sans fil, veuillez contacter votre revendeur ou détaillant de produits électroniques Denon local pour vous aider lors de votre achat et votre installation d'un réseau sans fil chez vous.

**Connexion Internet haut débit** – HEOS accède à Internet pour diffuser de la musique chez vous à partir de plusieurs services de musique en ligne populaires. HEOS est également conçu pour vous fournir des mises à jour du logiciel, qui sont fournies via votre connexion Internet domestique. Des services DSL, câble et fibre fournissent également l'expérience et la fiabilité idéales. Vous rencontrerez peut-être des problèmes de performance avec des connexions Internet plus lentes comme celles de services satellite.

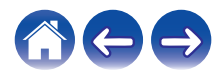

<span id="page-7-0"></span>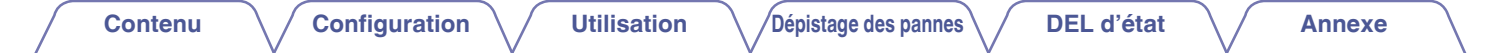

### o **Exigences du contrôleur**

Vous pouvez contrôler votre système audio sans fil HEOS multi-pièces avec l'application HEOS gratuite sur tout iOS ou périphérique mobile Android satisfaisant les exigences minimales :

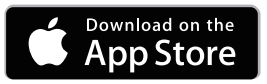

#### **Exigences minimales de l'iOS**

- iOS version 7.0 ou ultérieure
- iPhone<sup>®</sup> 4 ou plus récent
- iPad® 2 ou plus récent
- iPod touch<sup>®</sup> (5ème génération) ou plus récent

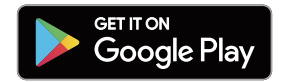

#### **Exigences minimales pour Android**

- Android OS version 4.0 ou ultérieure
- Toutes les résolutions

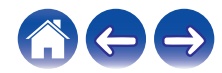

<span id="page-8-0"></span>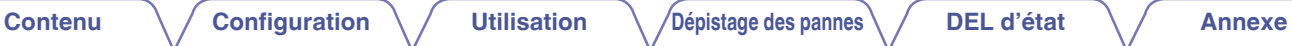

### **Familiarisation avec votre HEOS Bar**

Sortez votre HEOS Bar de son emballage et vérifiez que les éléments suivants sont inclus :

HEOS Bar Guide de démarrage rapide Message de remerciements

Consignes de sécurité

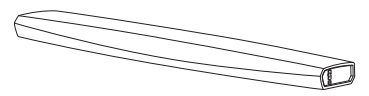

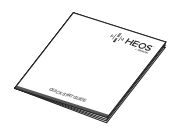

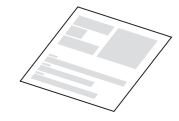

Plan de protection étendu (Modèle d'Amérique du Nord uniquement)

Garantie (Modèle d'Amérique du Nord uniquement)

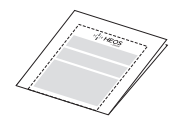

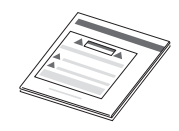

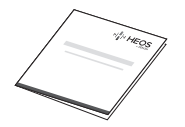

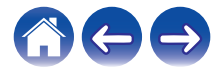

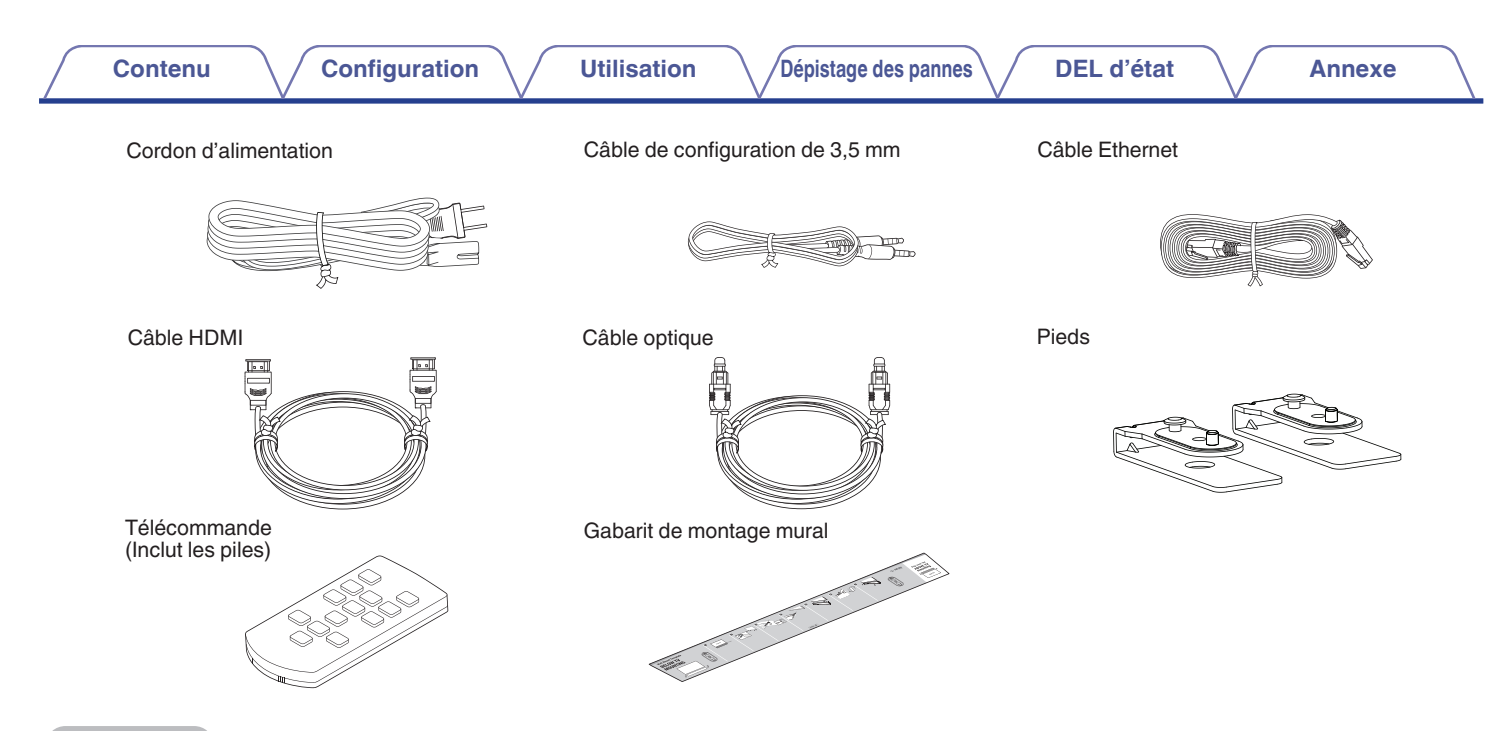

#### **REMARQUE**

0 Veuillez utiliser le cordon d'alimentation fourni dans l'emballage de votre appareil.

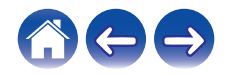

<span id="page-10-0"></span>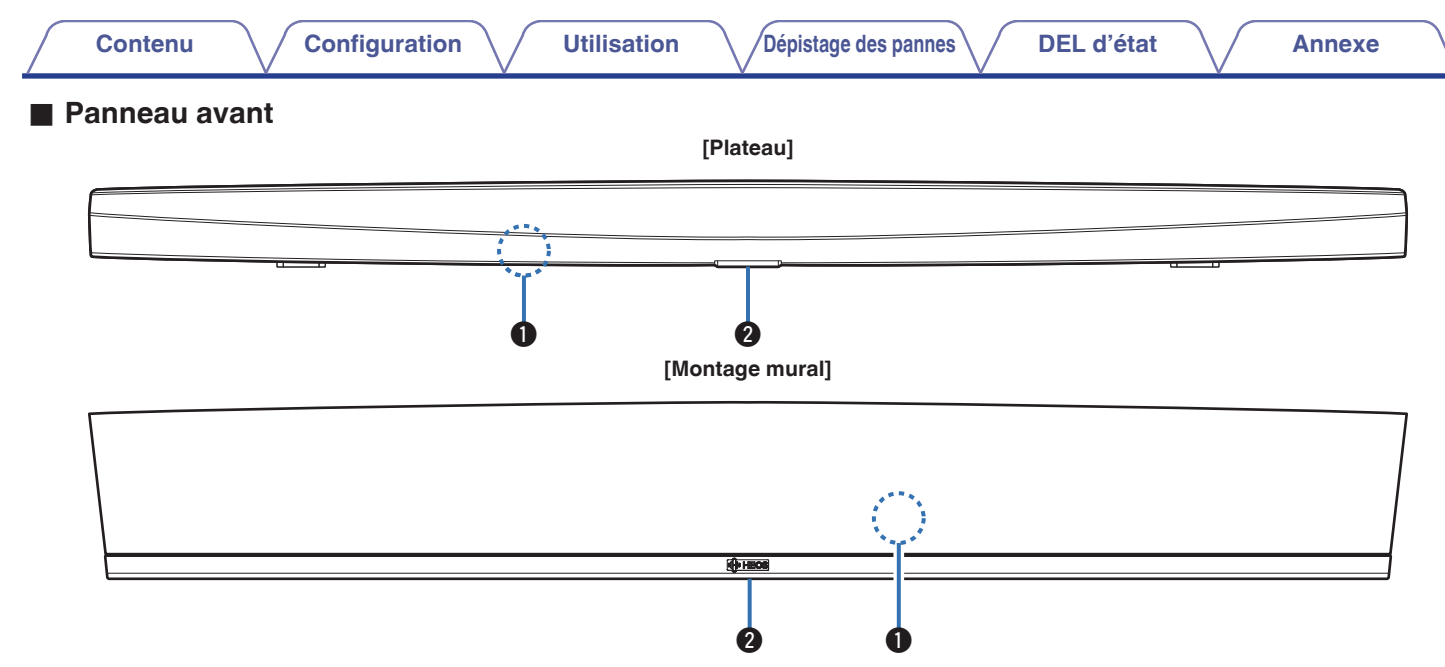

### A **Capteur de la télécommande**

Ceci reçoit les signaux de la télécommande.

#### B **DEL d'état**

Veuillez vous reporter au ["Tableau des DEL d'état"](#page-67-0) pour les couleurs DEL et leur signification. ( $\mathbb{Z}$ Pp. 68)

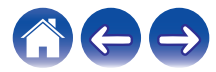

<span id="page-11-0"></span>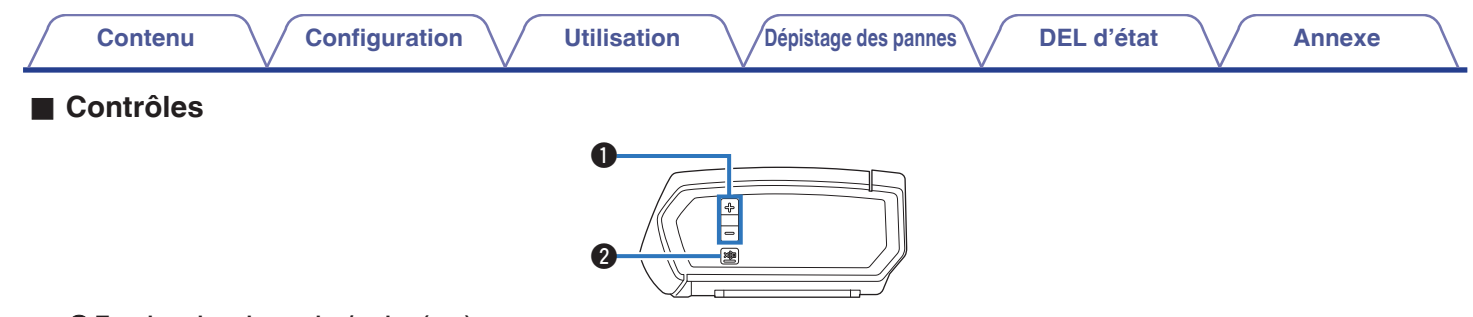

#### A **Touches de volume plus/moins (+, –)**

Elles permettent d'ajuster vers le haut ou le bas le niveau de volume de l'appareil HEOS.

#### **a** Touche de mise en sourdine ( $\oint$ X)

Elle permet de mettre en sourdine ou non le volume de l'appareil HEOS.

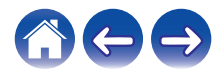

<span id="page-12-0"></span>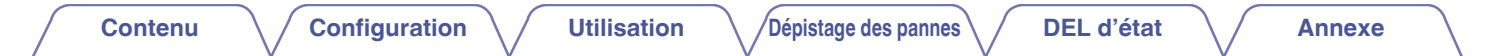

### ■ Dessous

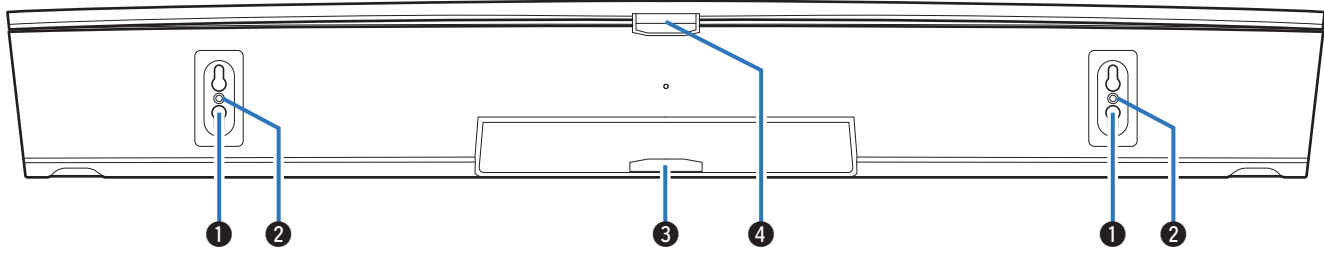

#### A **Trou de serrure (pour un montage mural)**

#### **B** Trou de fixation taraudé dans le fond (pour un montage mural)

Permet de monter cet appareil au mur ou au plafond.

#### **DEL d'état (pour un montage mural)**

Veuillez vous reporter au ["Tableau des DEL d'état"](#page-67-0) pour les couleurs DEL et leur signification. ( $\mathcal{F}$  [p. 68\)](#page-67-0)

#### D **DEL d'état (pour le plateau)**

Veuillez vous reporter au ["Tableau des DEL d'état"](#page-67-0) pour les couleurs DEL et leur signification. ( $\mathbb{Z}$  [p. 68\)](#page-67-0)

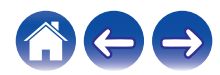

<span id="page-13-0"></span>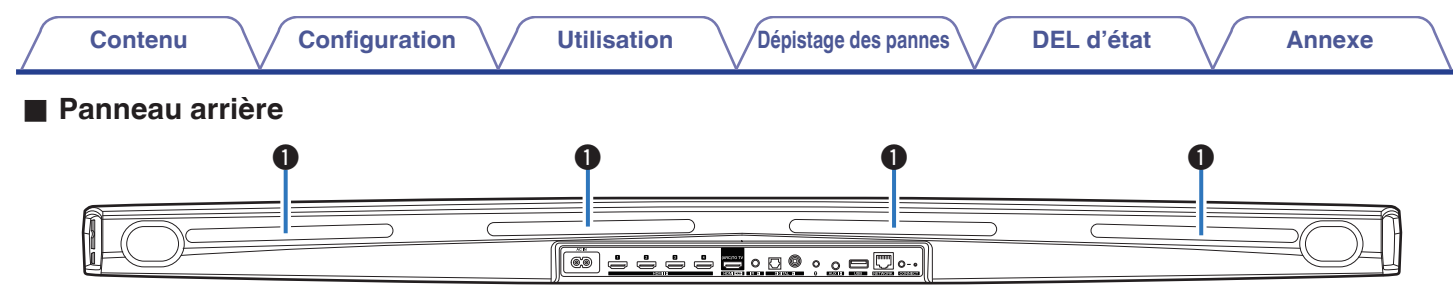

#### A **Répétiteur IR**

Les signaux de la télécommande reçus par la HEOS Bar sont renvoyés depuis l'arrière de la HEOS Bar. ((F) [p. 18\)](#page-17-0)

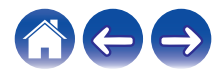

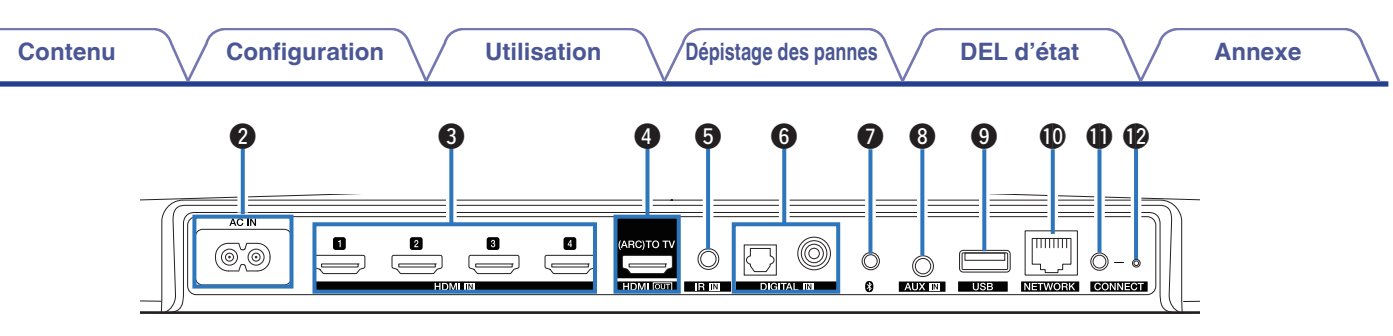

### B **Entrée CA (AC IN)**

Utilisée pour brancher le cordon d'alimentation. ( $\mathbb{Q}_F$  [p. 22\)](#page-21-0)

#### C **Connecteurs HDMI (HDMI IN)**

Utilisés pour raccorder l'équipement HDMI à l'aide d'un câble HDMI.  $(\mathbb{Q}^n)$  [p. 30\)](#page-29-0)

#### **Connecteurs HDMI avec le téléviseur (HDMI OUT)**

Utilisée pour raccorder le téléviseur à l'aide d'un câble HDMI. (Compatible avec la fonction ARC)  $(\mathbb{C} \mathbb{F} \text{ p. 26})$ 

### **Prise REMOTE CONTROL (IR IN)**

Utilisée pour raccorder les récepteurs/transmetteurs infrarouge afin de commander cette unité et les périphériques externes depuis une autre pièce.  $(\sqrt{pT} p. 31)$  $(\sqrt{pT} p. 31)$ 

#### **Connecteurs audio numériques (DIGITAL IN)**

Permet de raccorder des périphériques équipés de sorties audio numériques. ( $\sqrt{p}$  [p. 30\)](#page-29-0)

### **Touche Bluetooth (O)**

Utilisé dans les paramètres d'appariement Bluetooth. ( $\mathbb{P}$ ) [p. 52\)](#page-51-0)

### **Prise AUX (AUX IN)**

Utilisée pour connecter les périphériques audio avec un câble 3,5 mm.  $(\mathbb{Q}^n P, 30)$ 

Permet d'ajouter l'appareil HEOS à votre réseau sans fil.  $(\sqrt{2})$  [p. 24\)](#page-23-0)

#### **Port USB**

Utilisé pour connecter les périphériques de stockage USB.  $(\sqrt{2} \text{ p. } 31)$ 

#### **n** Borne NETWORK

Utilisée pour connecter cet appareil à un réseau Ethernet filaire.  $(\sqrt{2}P)$  [p. 24\)](#page-23-0)

### **M** Touche CONNECT

Utilisée pour la configuration Wi-Fi.

#### L **DEL d'état de connexion**

Indique le statut de cet appareil.  $(\mathbb{Q}_F^{\infty})$  [p. 68\)](#page-67-0)

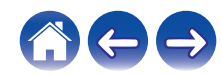

### <span id="page-15-0"></span>**■ Télécommande**

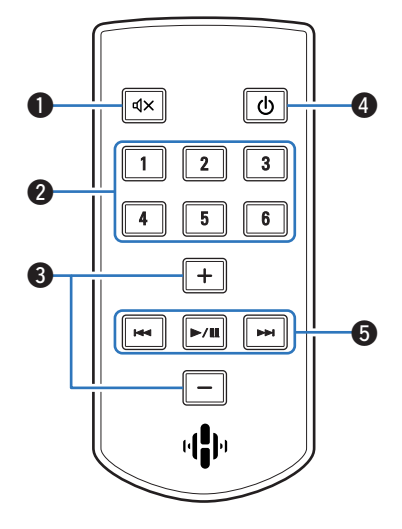

**A** Touche de mise en sourdine ( $\phi$ X)

Ceci coupe la sortie audio.

#### B **Boutons de sélection rapide (1 – 6)**

Ceux-ci appellent les paramètres enregistrés pour chaque touche, comme les paramètres de la source d'entrée, du niveau de volume et du mode son.  $(\sqrt{pT})$  [p. 44\)](#page-43-0)

C **Touches de volume Plus/Moins (+, –)** Ceux-ci règlent le niveau de volume.

#### Touche d'alimentation ( $\phi$ )

Ceci sélectionne la mise sous tension de cet appareil.

#### E **Boutons système**

Ceux-ci effectuent les opérations liées à la lecture.

- Boutons Retour-omettre / Avance rapide-omettre ( $\blacktriangleleft$ ,  $\blacktriangleright$ )
- $\bullet$  Bouton lecture/pause ( $\blacktriangleright$ /II)

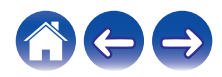

### <span id="page-16-0"></span>**Positionnement de votre HEOS Bar**

La HEOS Bar est conçue pour renforcer le son de votre téléviseur et vous permettre de profiter du système audio multi-pièces HEOS sans fil. Positionnez la HEOS Bar à un endroit approprié près du téléviseur.

0 La HEOS Bar doit être à portée de votre réseau sans fil.

### **Plateau**

La HEOS bar doit être placée aussi près que possible de l'écran du téléviseur. Elle doit être centrée gauche-droite par rapport à l'écran et, dans l'idéal, ne pas se trouver à plus de quelques centimètres au-dessus ou en dessous de votre téléviseur. L'emplacement le plus commun se trouve en dessous de l'écran. Cet emplacement est parfois difficile car la base du téléviseur se trouve dans l'axe. La HEOS Bar possède un jeu de pieds qui permettent de surélever la HEOS Bar, pour une installation plus stable et attrayante en cas d'utilisation de ce type de téléviseur.

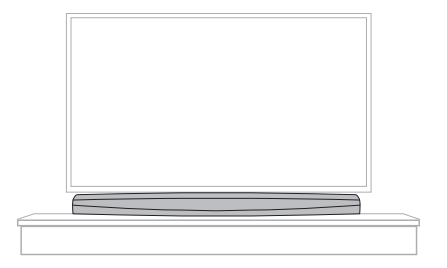

### **■ Comment fixer les pieds**

Fixez les pieds fournis si vous devez positionner la HEOS Bar au-dessus de la base du support de votre TV.

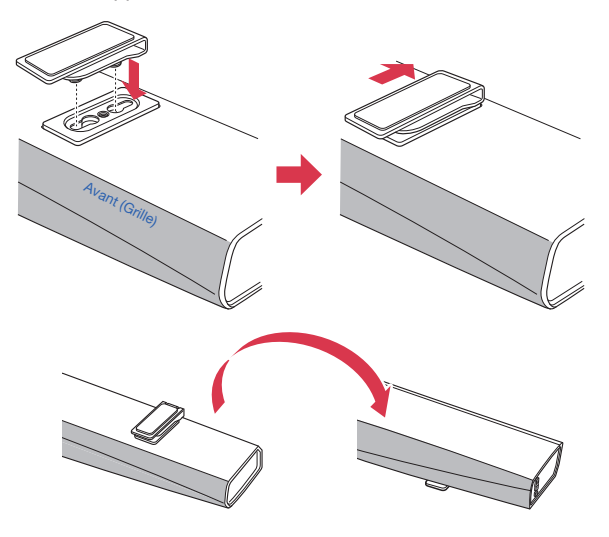

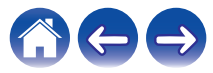

### <span id="page-17-0"></span>**Répétiteur IR**

Selon le modèle de votre téléviseur ou l'emplacement de l'installation, il est possible que le capteur de la télécommande sur le téléviseur soit masqué par la HEOS Bar, empêchant d'utiliser la télécommande du téléviseur car son signal ne parvient pas jusqu'au téléviseur.

Le signal de la télécommande a été reçu par la HEOS Bar et sera renvoyé depuis l'arrière de la HEOS Bar.

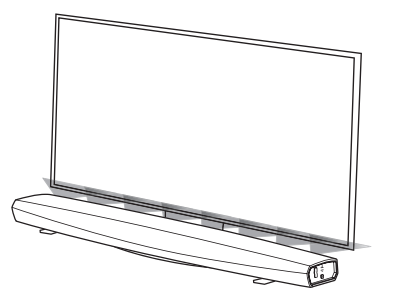

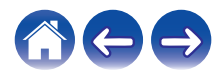

### <span id="page-18-0"></span>**Montage mural**

Il est possible de monter la HEOS Bar sur un mur à l'aide des montures à trou de serrure intégrés. Vous pouvez trouver un patron de montage dans le carton du produit. Grâce à un niveau, positionnez et collez avec du ruban adhésif le patron sur le mur à l'emplacement de votre choix. Installez le matériel\* à l'aide du patron utilisé comme guide, puis retirez le patron de montage du mur. Branchez les câbles audio et d'alimentation avant de monter la HEOS Bar sur le mur.

z Consultez une personne compétente quant à votre type de mur pour recommander un matériel adapté à l'accrochage de l'enceinte.

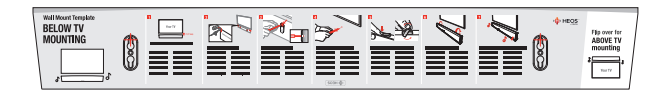

#### **REMARQUE**

- 0 À des fins de sécurité, demandez à un entrepreneur d'effectuer le travail en cas de montage sur un mur.
- 0 Pour utiliser l'appareil en toute sécurité, ne placez pas et n'accrochez pas d'objet sur l'appareil.
- 0 Veillez à fixer les câbles de connexion sur le mur pour vous assurer qu'il est impossible de les tirer ou de trébucher dessus et de faire tomber l'appareil. Vérifiez que l'appareil est monté de manière sûre une fois le travail de montage terminé. Il est conseillé d'installer un câble de sécurité (non fourni) dans le passage de câble de sécurité en bas de la HEOS Bar afin d'éviter que l'utilisateur et d'autres personnes ne se blessent ou pour ne pas endommager les biens si la HEOS Bar chute pour une raison quelconque.
- 0 Vérifiez également périodiquement la sécurité de l'appareil et s'il existe un risque qu'il tombe du mur.
- 0 Denon ne peut être tenu responsable des dommages, blessures ou accidents provoqués par des problèmes relatifs à l'emplacement ou à la méthode de montage.

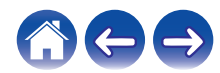

### <span id="page-19-0"></span>**Avant d'utiliser la télécommande**

La télécommande dispose d'une pile intégrée au lithium. Tirez sur la feuille isolante avant utilisation.

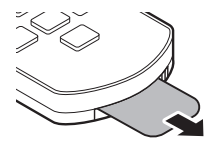

### **Remplacement des piles**

- 1. Tirez vers la droite la rainure située sur le côté gauche du boîtier de la pile en bas du côté inverse de la télécommande sur la droite.
- 2. Dans cette configuration, tirez le boîtier de la pile vers le bas.

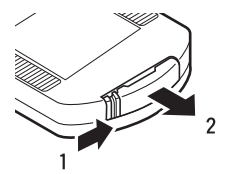

- 3. Insérez la pile au lithium (CR2025) correctement dans le compartiment de la pile comme indiqué.
- 4. Remplacez le boîtier de la batterie dans la position originale.

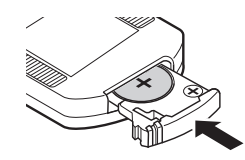

#### **REMARQUE**

- 0 Lorsque vous insérez la pile au lithium, assurez-vous de le faire dans la bonne direction, en suivants les marques  $\oplus$  et  $\ominus$  dans le compartiment de la pile.
- 0 Si la pile fuit, remplacez-la immédiatement et éliminez la pile. Dans ce cas, il y a un risque de brûlure lorsque le liquide entre en contact avec la peau ou les vêtements, aussi il faut prendre des précautions. Si vous êtes en contact accidentellement avec le liquide, lavez avec de l'eau du robinet et consultez un médecin.
- 0 Retirez la pile de la télécommande si elle ne doit pas servir pendant de longues périodes.

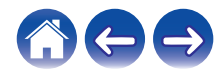

<span id="page-20-0"></span>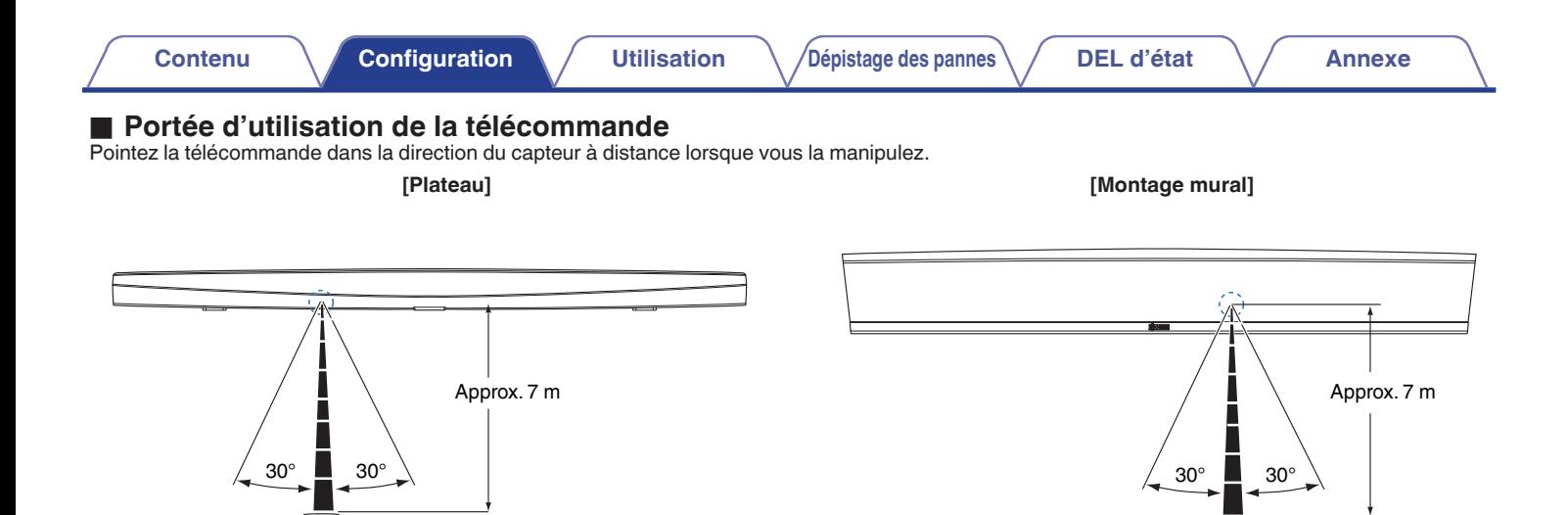

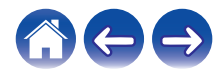

驅

<span id="page-21-0"></span>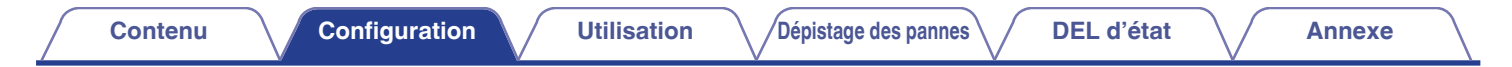

### **Alimentation de votre HEOS Bar**

Connectez le cordon d'alimentation fourni dans l'emballage à l'arrière de la HEOS Bar et branchez-le à une prise murale.

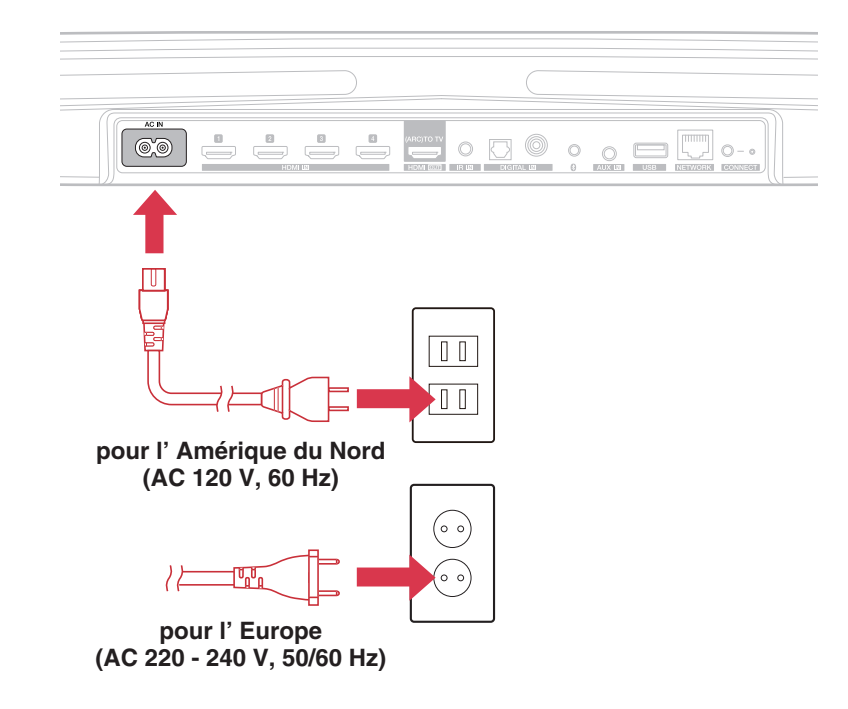

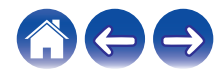

### <span id="page-22-0"></span>**Obtention de l'application HEOS**

L'application HEOS est au coeur de l'expérience HEOS. En utilisant votre téléphone portable et l'application HEOS, vous pouvez configurer, naviguer, explorer et commander votre système HEOS depuis la paume de votre main, n'importe où dans votre maison.

Téléchargez l'application HEOS pour iOS ou Android en recherchant "HEOS" dans l'App Store®, le magasin Google Play™ ou Amazon pour "HEOS".

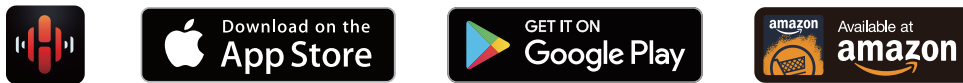

À des fins d'amélioration, les spécifications et la conception sont sujettes à des modifications sans préavis.

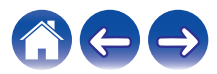

### <span id="page-23-0"></span>**Configuration de votre première HEOS Bar**

Après avoir placé votre HEOS Bar dans votre pièce d'écoute et téléchargé l'application HEOS, vous êtes prêt à configurer votre HEOS Bar pour l'écoute de musique. Ceci implique de suivre les quelques étapes simples pour connecter la HEOS Bar à votre réseau domestique existant :

**Avertissement**

- 0 NE connectez PAS le câble Ethernet si vous connectez votre HEOS Bar à votre réseau sans fil. Si vous connectez la HEOS Bar à un réseau filaire, utilisez le câble Ethernet pour connecter la HEOS Bar à votre réseau ou routeur.
- **1 Assurez-vous que votre périphérique mobile est connecté à votre réseau sans fil (le même réseau auquel vous souhaitez connecter votre HEOS Bar).**

Vous pouvez vérifier ceci dans le menu Réglages – Wi-Fi de votre iOS ou périphérique Android.

#### **REMARQUE**

- 0 Si votre réseau sans fil est sécurisé, assurez-vous de connaître le mot de passe pour rejoindre votre réseau.
- **2 Assurez-vous d'avoir le câble de configuration de 3,5 mm inclus à portée.**

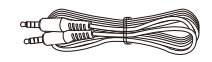

- **4 Appuyez sur la touche "Configurer maintenant" dans la partie supérieure de l'écran.**
- **5 Suivez les instructions pour ajouter la HEOS Bar à votre réseau sans fil.**

Les réglages Wi-Fi de votre périphérique mobile seront copiés sur la HEOS Bar via le câble audio.

### **REMARQUE**

0 Si vous avez des problèmes pour brancher votre appareil HEOS, sautez à la section Dépannage. (CF [p. 62\)](#page-61-0)

- **3 Démarrez l'application HEOS**
	- **sur votre périphérique mobile.**

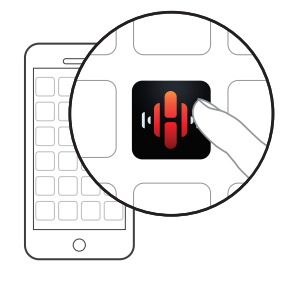

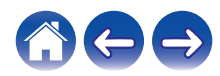

### <span id="page-24-0"></span>**Ajout d'appareils HEOS supplémentaires**

Le système audio sans fil HEOS muti-pièces est un véritable système audio multi-pièces qui synchronise automatiquement la lecture entre les différents appareils HEOS pour que l'audio provenant de différentes pièces soit parfaitement synchronisé et le son toujours superbe !Vous pouvez aisément ajouter jusqu'à 32 appareils à votre système HEOS.

### **Ajout d'appareils HEOS filaires**

Il vous suffit de connecter les appareils HEOS à votre réseau domestique à l'aide d'un câble Ethernet et l'appareil HEOS apparaîtra sur votre application HEOS comme une nouvelle pièce dans l'écran "Pièces".

À votre convenance, vous pouvez affecter un nom aux appareils HEOS pour indiquer la pièce dans laquelle vous les avez placés.

- 0 Utilisez uniquement un câble LAN STP ou ScTP blindé qui est facilement disponible dans les magasins d'électroniques (CAT-5 ou supérieur recommandé).
- 0 Ne connectez pas une borne réseau directement au port LAN/à la borne Ethernet de votre ordinateur.

### **Ajout d'appareils HEOS sans fil**

Vous pouvez ajouter des appareils HEOS sans fil à votre système HEOS en sélectionnant "Ajouter le périphérique" dans le menu de réglages de l'application HEOS et en suivant les instructions ci-dessous :

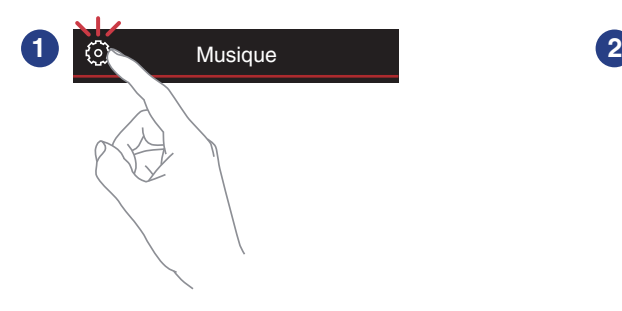

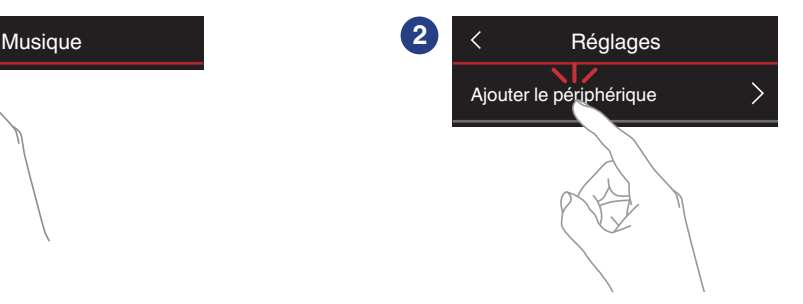

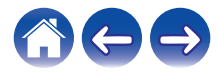

### <span id="page-25-0"></span>**Connexion d'appareils**

Vous pouvez démarrer l'"Assistant de configuration" à tout moment à partir du menu de configuration, lorsque vous souhaitez modifier les configurations. ["Modification de la connexion à la TV" \(](#page-56-0) $\mathbb{C}$ ) p. 57)

### **Raccordement à votre TV**

### **Connexion HDMI**

Vous pouvez profiter d'une qualité de lecture audio et vidéo élevée en raccordant cet appareil et un téléviseur ou cet appareil et un dispositif tel qu'un graveur de disque Blu-ray ou une console de jeux à l'aide d'un câble HDMI pour transmettre des signaux vidéo numériques et des signaux audio de disque Blu-ray haute résolution.

- Fonction ARC (Audio Return Channel) Il est possible de lire le son du téléviseur via cet appareil à l'aide du câble HDMI utilisé pour connecter cet appareil au téléviseur (\*).
- \* Le téléviseur doit également être compatible avec la fonction ARC.

### ■ Réglage de la fonction de contrôle HDMI

Activez la fonction de commande HDMI sur la TV. Si le téléviseur est compatible avec la fonction ARC, activez la fonction ARC sur le téléviseur.

(Consultez le manuel de l'utilisateur du téléviseur pour plus de détails.)

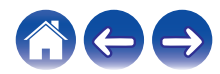

### <span id="page-26-0"></span>■ Désactiver les enceintes de votre téléviseur

Désactivez les enceintes intégrées à votre téléviseur lorsque vous utilisez HEOS Bar. En général, cela est possible grâce à un menu de configuration affiché sur l'écran de votre téléviseur. Recherchez un menu secondaire "Audio" ou "Son" et une option de menu "Hautparleurs désactivés", "Désactiver les haut-parleurs", " Haut-parleurs externes"ou une option de menu similaire. Certains téléviseur possèdent un commutateur sur le panneau arrière permettant de désactiver les haut-parleurs intégrés.

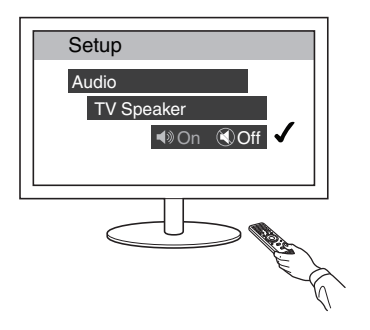

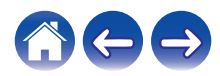

### <span id="page-27-0"></span>■ Lecture de l'entrée HDMI (ARC) - Meilleur **choix**

Si votre téléviseur dispose d'une borne HDMI ARC (Audio Return Channel), connectez-la à l'entrée HDMI de la HEOS Bar. Ainsi, le son sera idéal et aura plusieurs avantages supplémentaires.

- **1 Raccordez votre téléviseur à l'aide d'un connecteur HDMI ARC (Audio Return Channel) sur la borne HDMI OUT (ARC) de votre HEOS Bar à l'aide du câble HDMI fourni.**
- **2 Sélectionnez "TV" à partir de l'onglet musique.**
- **3 Sélectionnez le nom de la HEOS Bar à laquelle vous avez connecté le périphérique audio à l'étape 1.**
- **4 Il est possible de lire le son provenant de votre téléviseur directement sur la HEOS Bar.**

#### **REMARQUE**

- 0 Le téléviseur doit également être compatible avec la fonction ARC. Activez la fonction de contrôle HDMI du téléviseur. Consultez le manuel de l'utilisateur du téléviseur pour plus de détails.
- 0 Pour modifier l'entrée automatiquement, vous pouvez définir l'entrée par défaut à votre TV dans le menu de configuration. ["Modification de l'entrée de la](#page-56-0)  $TV"$  ( $\mathbb{Q}$  [p. 57\)](#page-56-0)

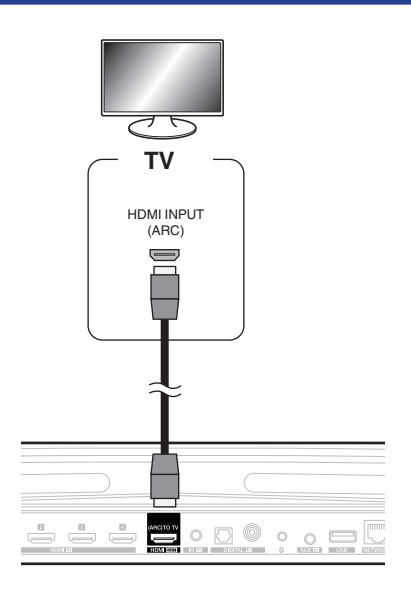

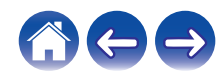

#### **[Contenu](#page-1-0) [Configuration](#page-16-0)** / [Utilisation](#page-34-0) **/** [Dépistage des pannes](#page-61-0) / [DEL d'état](#page-67-0) **/** [Annexe](#page-74-0)

### <span id="page-28-0"></span>■ Lecture de l'entrée HDMI (sans ARC) - Choix **préférable**

Connectez un téléviseur qui n'est pas compatible avec la fonction ARC (Audio Return Channel) à l'aide du câble HDMI et du câble d'entrée audio.

- **1 Raccordez votre téléviseur à l'aide d'un connecteur HDMI sur la borne HDMI OUT (ARC) de votre HEOS Bar à l'aide du câble HDMI fourni.**
- **2 Raccordez votre téléviseur sur la HEOS Bar à l'aide d'un câble optique numérique fourni ou d'un câble numérique coaxial (non fourni).**
- **3 Sélectionnez "TV" à partir de l'onglet musique.**
- **4 Sélectionnez le nom de la HEOS Bar à laquelle vous avez connecté le téléviseur audio aux étapes 1 et 2.**
- **5 Il est possible de lire le son provenant de votre téléviseur directement sur la HEOS Bar.**

#### **REMARQUE**

- 0 Il est impossible de lire le son du téléviseur sur cet appareil s'il n'est raccordé qu'avec le câble HDMI.
- 0 Pour modifier l'entrée automatiquement, vous pouvez définir l'entrée par défaut à votre TV dans le menu de configuration. ["Modification de l'entrée de la](#page-56-0) TV" ( $\sqrt{p}$  [p. 57\)](#page-56-0)

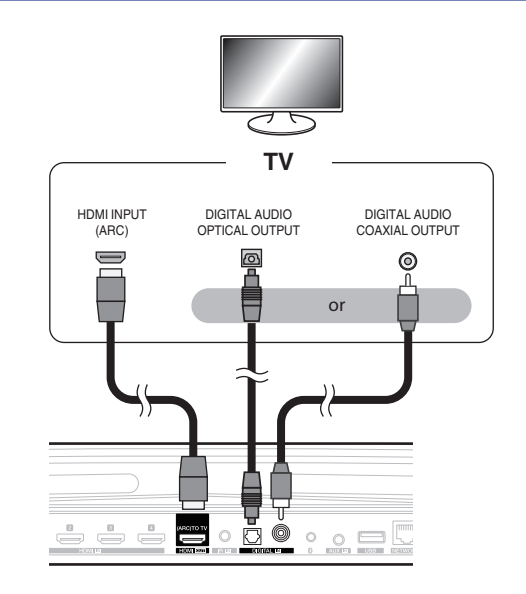

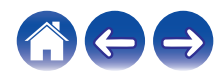

### <span id="page-29-0"></span>**Raccordement avec d'autres périphériques**

### o **Raccordement à votre équipement HDMI**

Vous pouvez lire depuis un périphérique possédant une borne HDMI, notamment un graveur de disque Blu-ray ou une console de jeux.

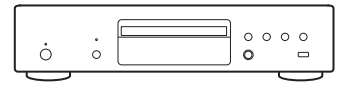

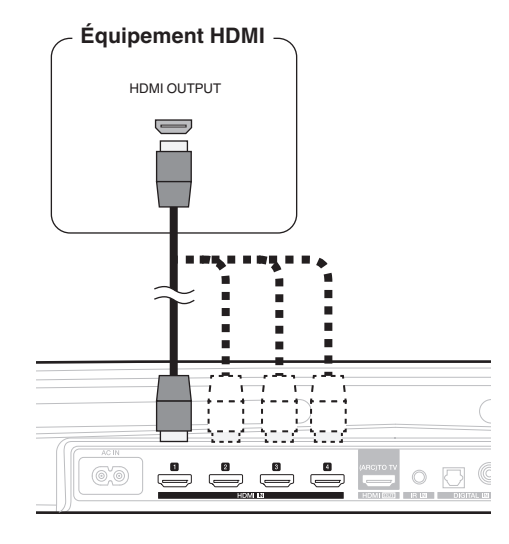

### o **Connexion d'un appareil de lecture audio**

Connectez l'entrée COAXIAL IN, OPTICAL IN ou AUX IN à un appareil de lecture audio (lecteur de CD, lecteur de musique portable etc...) à l'aide des câbles appropriés.

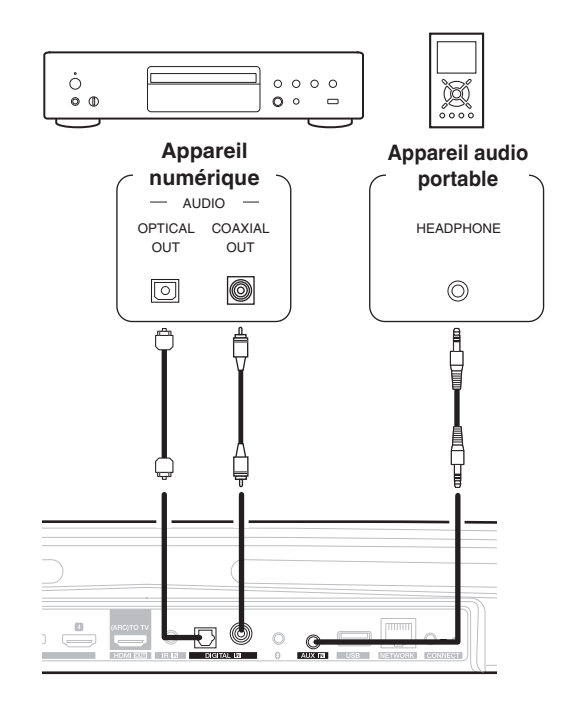

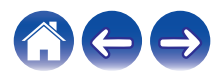

<span id="page-30-0"></span>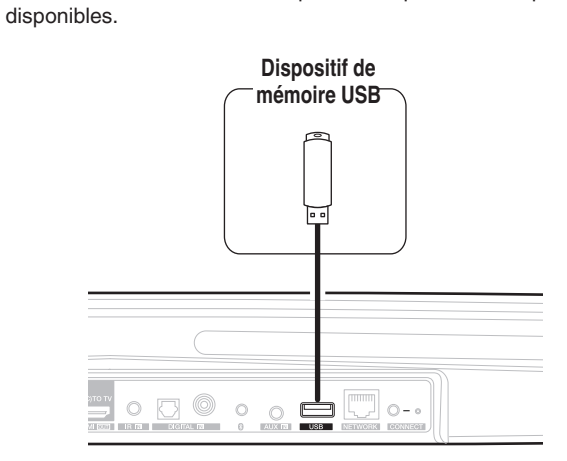

Il peut toujours être commandé par la télécommande en connectant un appareil récepteur à distance (vendu séparément).

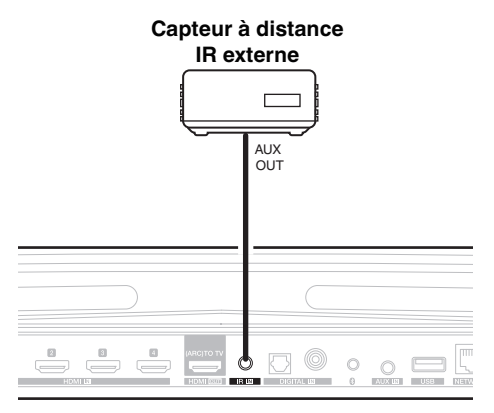

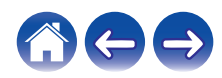

### <span id="page-31-0"></span>**Appariement d'un subwoofer et de surrounds HEOS**

La HEOS Bar peut être utilisée comme un système multi-canaux en l'appariant avec des enceintes HEOS ou un HEOS Subwoofer.

- **1 Sélectionnez l'icône Settings <b>C** située dans l'angle **supérieur gauche du menu "Musique" principal pour afficher le menu Settings.**
- **2 Sélectionnez "HEOS Bar" dans "Mes périphériques".**
- **3 Lancez l'"Assistant de configuration".**

L'assistant de configuration vous aide à apparier la HEOS Bar

#### **REMARQUE**

0 Un HEOS subwoofer et des enceintes surround doivent être reliés à votre réseau sans fil avant d'être appariés.

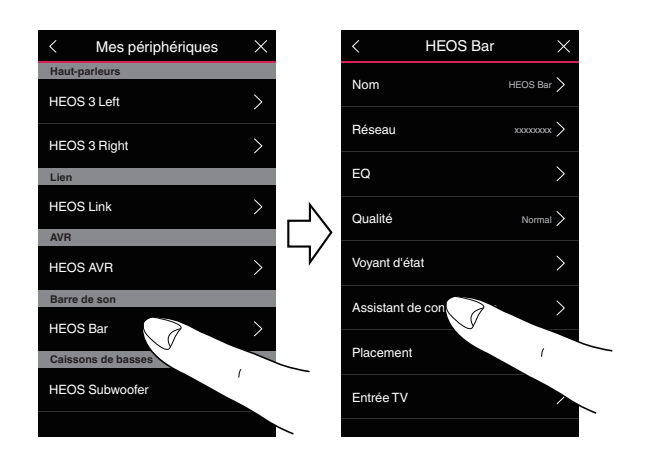

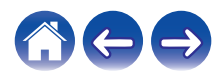

<span id="page-32-0"></span>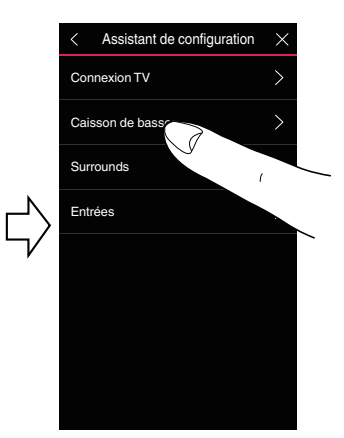

### ■ Appariement du subwoofer HEOS

- **1 Sélectionnez "Subwoofer".**
- **2 Sélectionnez "HEOS Subwoofer", puis tapez sur SUIVANT.**

#### **REMARQUE**

- 0 Configurez le paramétrage du HEOS Subwoofer une fois que l'appariement est terminé. Sélectionnez "Optimisé pour HEOS Bar" pour une configuration normale. Le paramétrage est optimisé pour la HEOS Bar.
- o **Ajout d'enceintes filaires**
- **1 Sélectionnez "Surrounds".**
- **2 Sélectionnez "Enceintes HEOS sans fil" ou "HEOS Amp" puis tapez sur SUIVANT.**

Sélectionnez le périphérique que vous souhaitez ajouter puis tapez sur SUIVANT.

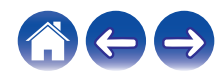

- <span id="page-33-0"></span>**■ Désappariement d'un subwoofer et de surrounds HEOS**
- **1** Tapez sur l'icône crayon <sup>2</sup> dans l'angle supérieur **droit du menu "Pièces".**
- **2 Sélectionnez "HEOS Bar".**
- **3 Sélectionnez dans la liste le périphérique que vous souhaitez déconnecter.**

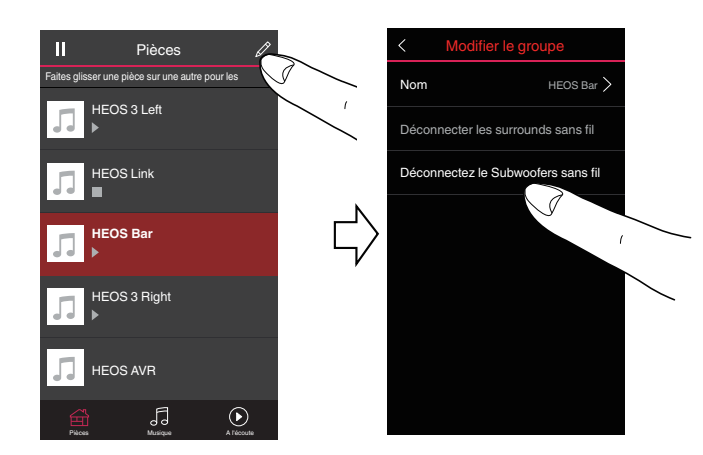

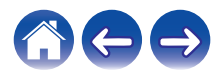

### **[Contenu](#page-1-0) [Configuration](#page-16-0) Utilisation [Dépistage des pannes](#page-61-0) [DEL d'état](#page-67-0) [Annexe](#page-74-0)**

### <span id="page-34-0"></span>**Utilisation de votre HEOS Bar**

Après avoir connecté votre appareil HEOS à votre réseau et installé l'application HEOS sur votre périphérique mobile, profiter de votre musique préférée devient un jeu d'enfant. Vous pouvez écouter des musiques différentes dans chaque pièce ou la même musique parfaitement synchronisée dans toutes les pièces. C'est vous qui décidez !

### **Compte HEOS**

### ■ Qu'est-ce qu'un compte **HEOS** ?

Un compte HEOS est un compte principal ou "keychain" pour la gestion de tous vos services de musique HEOS avec un nom d'utilisateur et un mot de passe uniques.

### o **Pourquoi ai-je besoin d'un compte HEOS ?**

Avec le compte HEOS, il vous suffit d'entrer une seule fois vos nom de connexion et mot de passe pour vos services de musique. Ceci vous permet d'utiliser rapidement et aisément plusieurs applications de contrôleur sur différents périphériques. Il vous suffit de vous connecter à votre compte HEOS sur n'importe quel périphérique pour avoir accès à tous vos services de musique associés, lire les listes de lecture et d'historique personnalisées, même si vous êtes chez un ami pour écouter de la musique sur leur système HEOS.

### **Inscription pour un compte HEOS**

La première fois que vous essayez d'accéder à un service de musique à partir du menu "Musique" principal de l'application HEOS, vous êtes invité à vous inscrire pour un compte HEOS.

### **Sélection d'une pièce/enceinte**

**1 Tapez sur l'onglet "Pièces", et sélectionnez HEOS Bar si plusieurs appareils HEOS sont présents.**

• Tapez sur l'icône crayon en haut à droite pour basculer en mode édition. Vous pouvez changer le nom affiché.

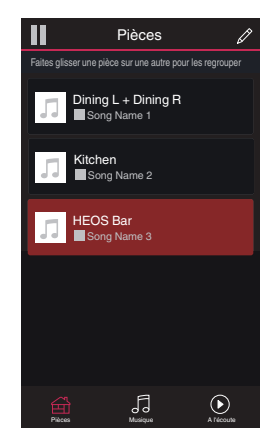

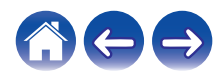

### <span id="page-35-0"></span>**Écoute de la même musique dans plusieurs pièces**

Le système HEOS est un véritable système audio multi-pièces qui synchronise automatiquement la lecture entre les différents appareils HEOS pour que l'audio provenant de différentes pièces soit parfaitement synchronisé et le son toujours superbe !

Vous pouvez aisément ajouter jusqu'à 32 appareils HEOS à votre système **HEOS** 

Vous pouvez regrouper ou associer jusqu'à 16 appareils HEOS individuels à un groupe d'appareils HEOS qui fonctionnent comme s'ils étaient un appareil HEOS unique.

### ■ Association de pièces

- **1 Appuyez sur le nom de la pièce où aucune musique n'est diffusée et maintenez votre doigt à l'écran.**
- **2 Déplacez le nom de la pièce vers la pièce où la musique est diffusée (indiquée par le contour rouge) et retirez votre doigt.**

Les deux pièces seront associées en un groupe d'appareil unique et les deux pièces auront la même musique en synchronisation parfaite.

- 0 Lorsque l'audio du périphérique connecté à cet appareil est lu dans un groupe, il n'est possible de lire qu'une entrée PCM à 2 canaux depuis les bornes HDMI, numériques ou analogiques.
- 0 Le groupage ne peut pas être utilisé lorsque cette unité lit une piste audio provenant de la TV ou d'une entrée externe. Activez "Groupage son TV" pour utiliser le groupage. ( $\sqrt{2}$  [p. 57\)](#page-56-0)

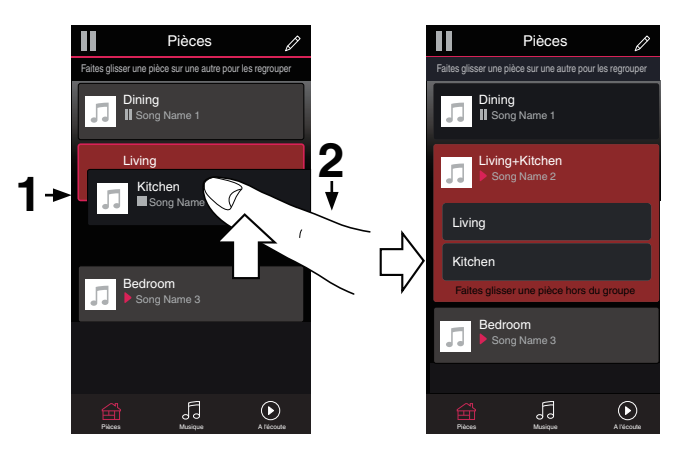

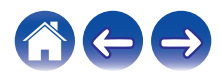
### $\blacksquare$  Dissociation de pièces

- **1 Appuyez sur le nom de la pièce que vous souhaitez retirer du groupe et maintenez votre doigt à l'écran.**
- **2 Déplacez le nom de la pièce en dehors du groupe et retirez votre doigt.**

La musique s'arrêtera dans la pièce lorsque vous la déplacez du groupe mais continuera dans les autres pièces.

#### **REMARQUE**

0 Vous ne pouvez pas retirer la première pièce qui a commencé à lire la musique avant l'association.

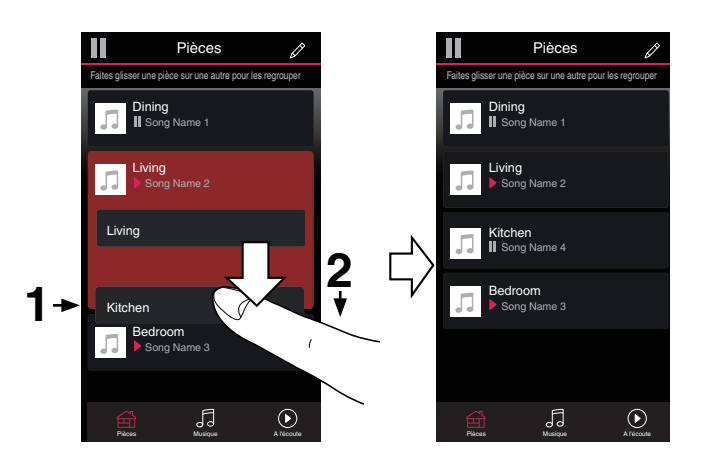

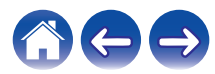

### ■ Association de toutes les pièces (mode party)

Vous pouvez aisément associer les 16 pièces en mode Party à l'aide d'un geste de "pincement".

- **1 Placez deux doigts sur l'écran sur la liste des pièces.**
- **2 Pincez rapidement vos deux doigts puis relâchez.**

Tous vos pièces seront associées et commenceront la lecture de la même musique en synchronisation parfaite.

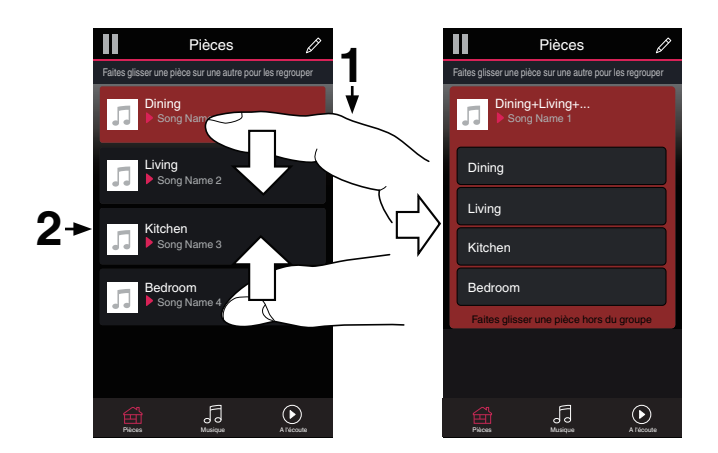

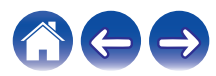

### **■ Dissociation de toutes les pièces**

Vous pouvez aisément dissocier toutes vos pièces et quitter le mode Fête à l'aide d'un geste d'« écartement ».

- **1 Rapprochez deux doigts sur l'écran sur la liste des pièces.**
- **2 Écartez rapidement vos deux doigts et relâchez-les.** Toutes vos pièces seront dégroupées.

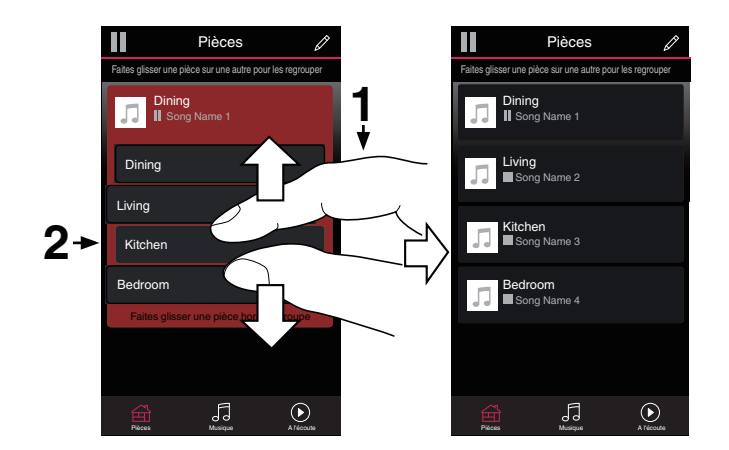

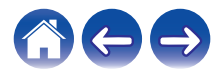

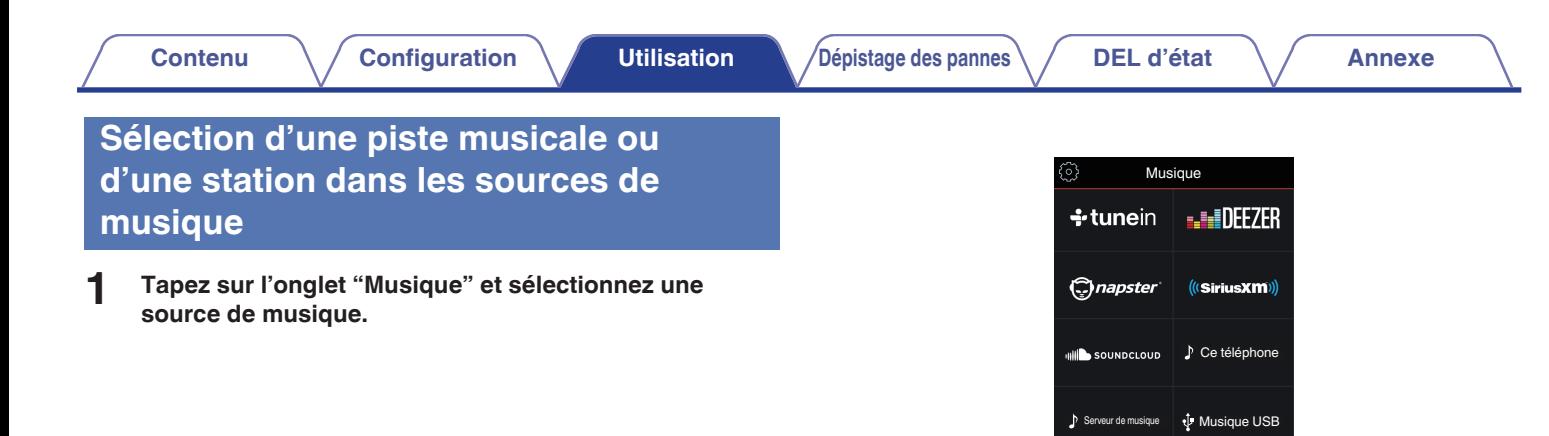

- 
- 0 Tous les services de musique affichés ne seront peut-être pas disponibles sur votre site.

 $\bigoplus_{\text{mass}}$   $\bigoplus_{\text{mass}}$   $\bigoplus_{\text{A Theorem} }$ 

 $\equiv$  Liste de lecture  $\qquad \circledcirc$  Historique

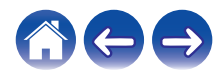

#### **2 Parcourez la musique pour lire.**

Après avoir sélectionné une piste musicale ou une station de radio, l'application affiche automatiquement l'écran "lecture en cours".

### $\overline{\mathscr{L}}$

0 Lorsque vous sélectionnez une piste musicale, vous êtes invité à choisir la manière dont votre musique est placée dans la file d'attente.

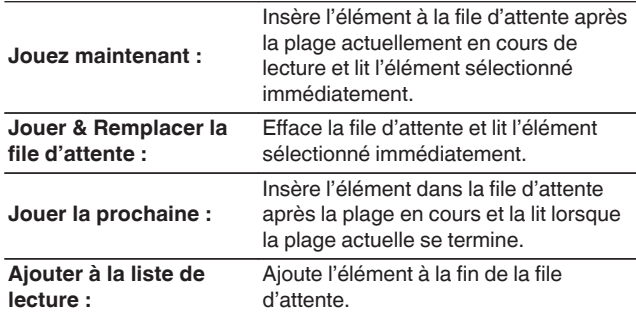

#### $\rightarrow$

0 Lorsque vous sélectionnez une station de radio, les éléments suivants s'affichent.

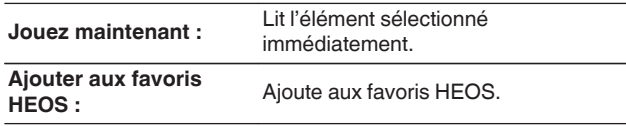

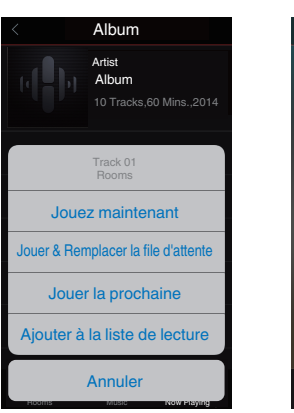

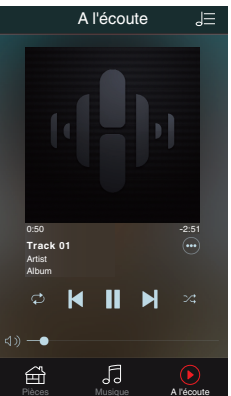

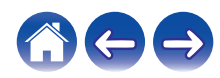

### **Réorganisation de la file d'attente en cours de lecture**

Une fois les plages sélectionnées dans votre file d'attente, vous souhaiterez peut-être réorganiser l'ordre ou supprimer certaines plages :

- **1 Appuyez sur l'onglet "A l'écoute".**
- **2** Sélectionnez l'icône de file d'attente **de dans l'angle supérieur droit de l'écran.**
- **3** Sélectionnez l'icône en forme de crayon *e* pour **passer en mode Edit.**
- **4 Réorganisez l'ordre de votre file d'attente en déplaçant l'icône de liste** f **(sur la partie droite de chaque ligne de plage) vers le haut ou le bas.**

### **Suppression de plages de la file d'attente de lecture**

Vous pouvez retirer des plages une par une de la file d'attente Now Playing :

- **1 Appuyez sur l'onglet "A l'écoute".**
- **2** Sélectionnez l'icône de file d'attente **de dans l'angle supérieur droit de l'écran.**
- **3** Sélectionnez l'icône en forme de crayon *e* pour **passer en mode Edit.**
- **4 Sélectionnez la ou les plages que vous souhaitez supprimer.**
- **5** Sélectionnez l'icône de suppression **g** pour supprimer **toutes les plages sélectionnées de la file d'attente de lecture.**

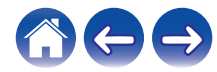

### **Suppression de toutes les plages de la file d'attente de lecture**

Vous pouvez supprimer toutes les plages de la file d'attente Now Playing :

- **1 Appuyez sur l'onglet "A l'écoute".**
- **2** Sélectionnez l'icône de file d'attente **de dans l'angle supérieur droit de l'écran.**
- **3** Sélectionnez l'icône Supprimer **i** pour confirmer que **vous souhaitez supprimer toutes les plages de la file d'attente.**

### **Enregistrement de listes de lecture**

Vous pouvez enregistrer la file d'attente Now Playing en tant qu'une liste de lecture HEOS que vous pouvez rappeler ultérieurement. La nouvelle liste de lecture sera disponible à partir de la touche Playlists sur l'onglet "Musique" sur chaque application de contrôleur connectée à votre système HEOS.

- **1 Appuyez sur l'onglet "A l'écoute".**
- **2** Sélectionnez l'icône de file d'attente **de** dans l'angle **supérieur droit de l'écran.**
- **3 Sélectionnez l'icône Save** h**.**
- **4 Saisissez un nom pour votre liste de lecture et appuyez sur l'icône Enregistrer** h**.**

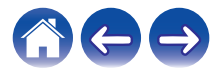

### **Fonction de sélection rapide**

Le paramétrage de la source d'entrée, du niveau de volume et du mode surround peut être enregistré dans les boutons de sélection rapide (1 - 6).

**1 Pour enregistrer le paramétrage actuel, pointez la télécommande vers cette unité puis pressez et maintenez la touche Sélection rapide (1 - 6) que vous voulez enregistrer pendant 3 secondes.**

#### $\mathscr{Q}$

- 0 Le témoin d'état à DEL de l'unité principale clignote une fois lorsque l'inscription est terminée.
- 0 Vous pouvez aussi vous inscrire via l'application HEOS.
- Vous pouvez modifier le nom de Sélection rapide du périphérique HEOS. ( $\mathscr{F}$  [p. 58\)](#page-57-0)

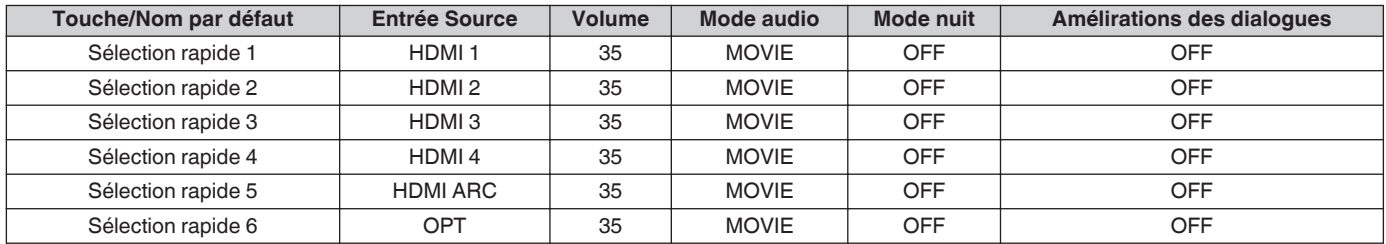

#### **[Paramètres par défaut]**

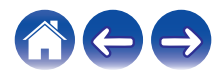

### **Regardez la TV**

#### **1 Mettez la TV sous tension.**

HEOS Bar change automatiquement l'entrée sur TV.

### $\rightarrow$

- 0 Si vous n'entendez pas la piste audio depuis la HEOS Bar, tapez sur "Entrées" dans l'onglet Musique puis sélectionnez l'entrée que vous souhaitez lire.
- 0 Pour modifier l'entrée automatiquement, vous pouvez définir l'entrée par défaut à votre TV dans le menu de configuration. ["Modification de l'entrée de la](#page-56-0) TV" ( $\sqrt{p}$  [p. 57\)](#page-56-0)

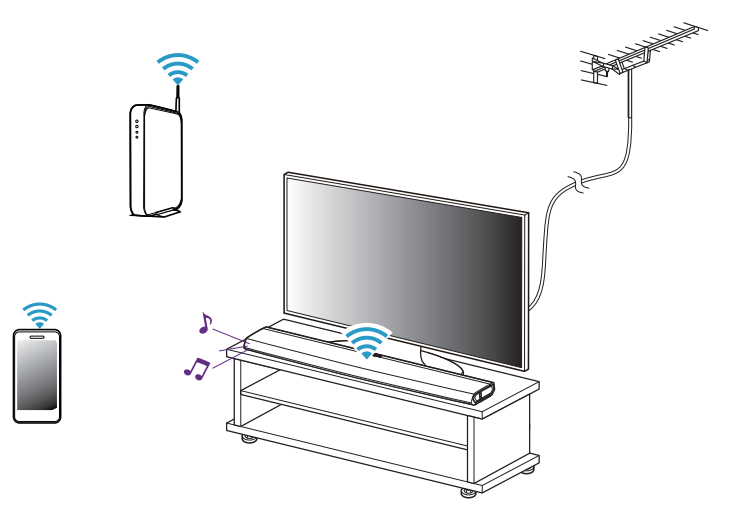

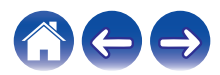

### **Regardez un autre appareil**

- **1 Mettez la TV sous tension.**
- **2 Mettez sous tension le périphérique HDMI, comme un lecteur Blu-ray ou une console de jeux.**

L'entrée de la HEOS Bar commute automatiquement sur l'appareil HDMI.

 $\overline{\bullet}$ 

- 0 Si la HEOS AVR ne commute pas automatiquement sur l'entrée, tapez sur "Entrées" dans l'onglet Musique puis sélectionnez l'entrée que vous souhaitez lire.
- 0 Activez la commande HDMI sur la TV pour activer la commutation automatique de la HEOS Bar sur l'entrée. ( $\sqrt{2}$  [p. 26\)](#page-25-0)

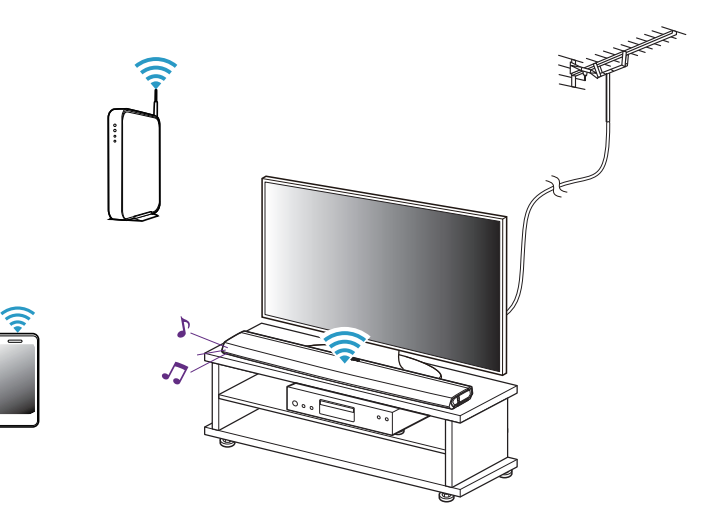

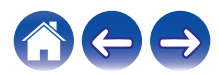

### **Écoute de la radio**

Le système HEOS inclut l'accès à plus de 100 000 flux de radio Internet gratuits des quatre coins du monde via le service radio Tuneln. Il vous suffit de sélectionner le logo Tuneln à partir du menu "Musique" principal, de naviguer parmi les 100 000 stations bien organisées en catégories populaires et de sélectionner une station qui satisfera votre humeur.

#### **REMARQUE**

0 Si vous disposez d'un compte TuneIn, vous pouvez vous connecter au service Tuneln dans Réglages - Sources audio - Tuneln, et accéder à toutes vos stations TuneIn "Mes Favoris".

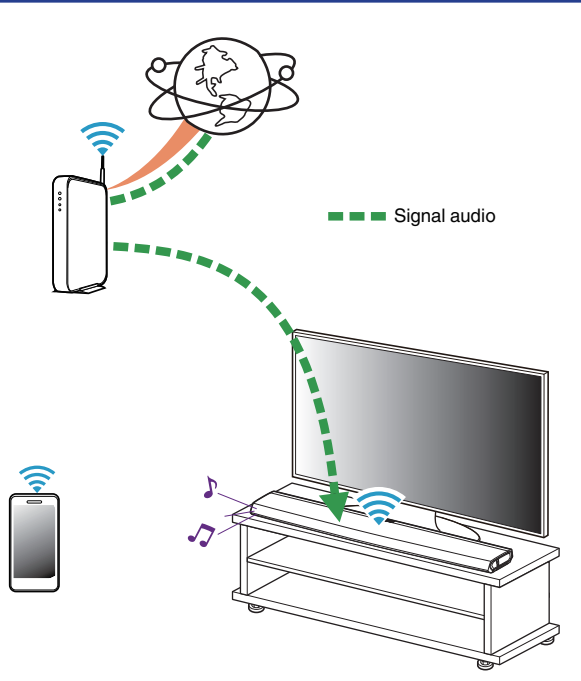

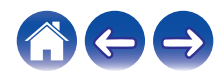

#### **[Contenu](#page-1-0)**  $\setminus$  **[Configuration](#page-16-0) L** [Utilisation](#page-34-0) **D** [Dépistage des pannes](#page-61-0)  $\setminus$  [DEL d'état](#page-67-0)  $\setminus$  [Annexe](#page-74-0)

## **Lecture de musique stockée sur votre périphérique mobile**

- **1 Appuyez sur l'onglet "Musique".**
- **2 Sélectionnez "Ce téléphone/iPhone/iPod/iPad".**
- **3 Naviguez jusqu'à la musique locale sur votre téléphone et sélectionnez une plage à lire.**

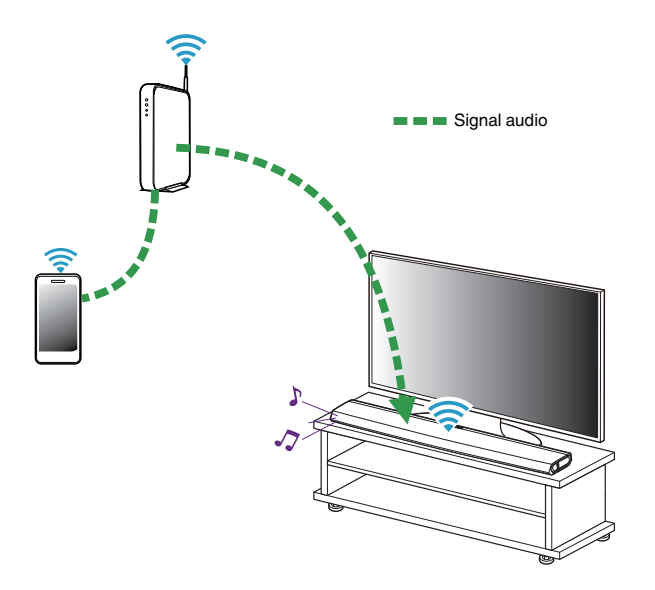

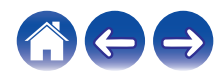

### **Lecture de musique de votre PC ou NAS en réseau**

- **1 Sélectionnez "Serveurs de musique" à partir de l'onglet "Musique".**
- **2 Sélectionnez le nom de votre PC ou serveur NAS (Network Attached Storage) en réseau.**
- **3 Naviguez jusqu'à la musique locale sur PC/NAS et sélectionnez une plage à lire.**

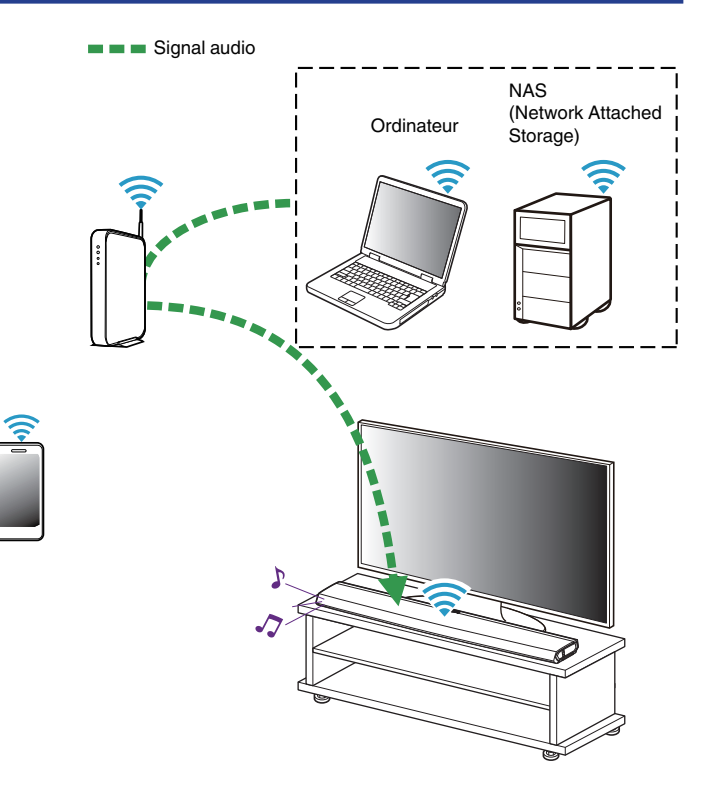

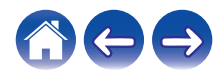

### <span id="page-49-0"></span>**Lecture d'un périphérique audio externe sur n'importe quel appareil HEOS**

Le son du périphérique audio peut être directement lu sur l'appareil sélectionné ou numérisé et envoyé via votre réseau aux autres appareils HFOS.

- **1 Branchez un appareil audio externe à l'entrée optique numérique, stéréo RCA analogique ou stéréo analogique 3,5 mm à l'arrière de la HEOS Bar.**
- **2 Sélectionnez "Entrées" à partir de l'onglet "Musique".**
- **3 Sélectionnez le nom de la HEOS Bar et l'entrée à laquelle vous avez connecté le périphérique audio à l'étape 1.**
- **4 Lancez la lecture sur le périphérique audio.**

#### **REMARQUE**

0 Lorsqu'un câble audio stéréo est branché à l'entrée AUX, la source bascule automatiquement sur Entrées.

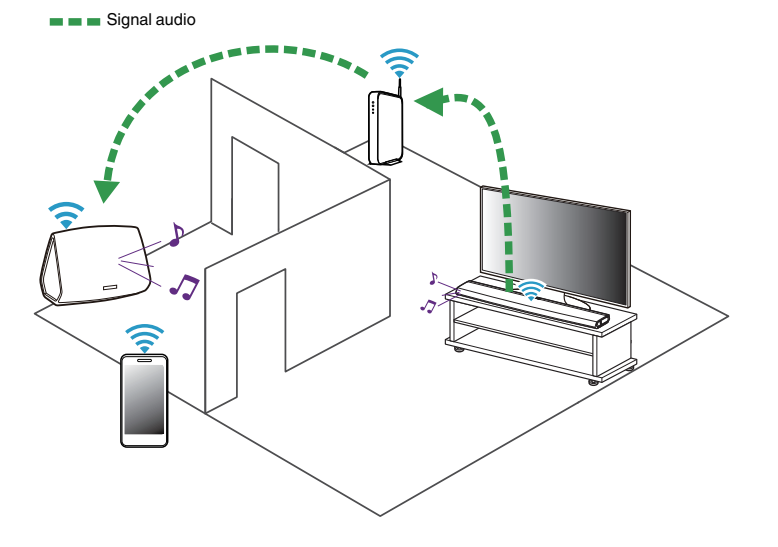

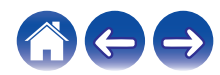

### **Lecture de musique à partir d'un dispositif USB**

- **1 Insérez un dispositif USB formaté FAT32 dans le port USB à l'arrière de la HEOS Bar.**
- **2 Sélectionnez "Musique USB" à partir de l'onglet "Musique".**
- **3 Sélectionnez le nom de votre appareil HEOS.**
- **4 Naviguez jusqu'à la musique sur votre dispositif USB et sélectionnez une plage à lire.**

#### **REMARQUE**

- 0 Il peut s'écouler plusieurs minutes avant que le nom de votre appareil HEOS apparaisse dans la liste "Musique USB" si vous avez un grand nombre de fichiers sur votre dispositif USB.
- 0 Il n'est pas possible de connecter et d'utiliser un ordinateur via le port USB de cet appareil à l'aide d'un câble USB.

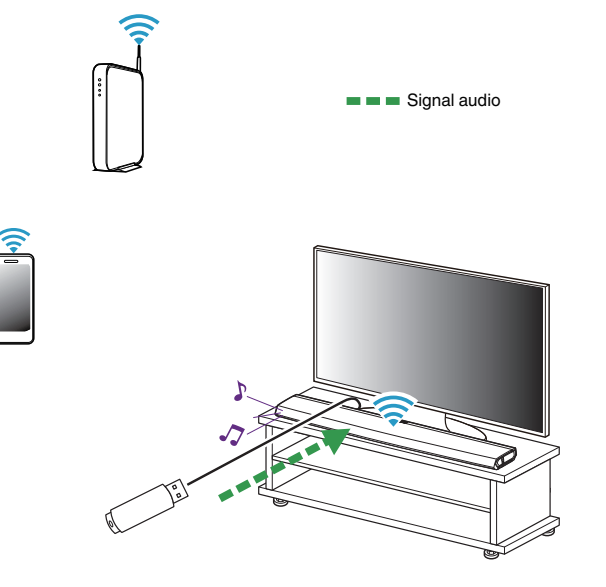

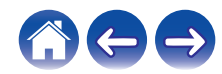

### <span id="page-51-0"></span>**Lecture de musique à partir d'un périphérique Bluetooth**

- o **Appariement de l'appareil HEOS avec vos périphériques Bluetooth**
- **1 Activez le réglage Bluetooth sur votre périphérique mobile.**
- **2 Appuyez sur la touche Bluetooth (**V**) située à l'arrière de la HEOS Bar et maintenez-la enfoncée pendant 3 secondes, puis relâchez-la lorsque vous voyez une séquence de deux clignotements verts de la DEL d'état.**
- **3 Sélectionnez "HEOS Bar" dans la liste des périphériques Bluetooth disponibles.** Dans les secondes qui suivent, votre périphérique mobile indique qu'il est connecté à votre HEOS Bar.
- **4 Lisez de la musique à l'aide de n'importe quelle application sur votre périphérique. Le son est maintenant lu depuis la HEOS Bar.**

#### **REMARQUE**

- 0 Débranchez et rebranchez les connexions Bluetooth de votre appareil Bluetooth.
- 0 Vous pouvez également apparier des périphériques en pressant et en maintenant la touche Bluetooth à l'arrière de l'HEOS Bar.

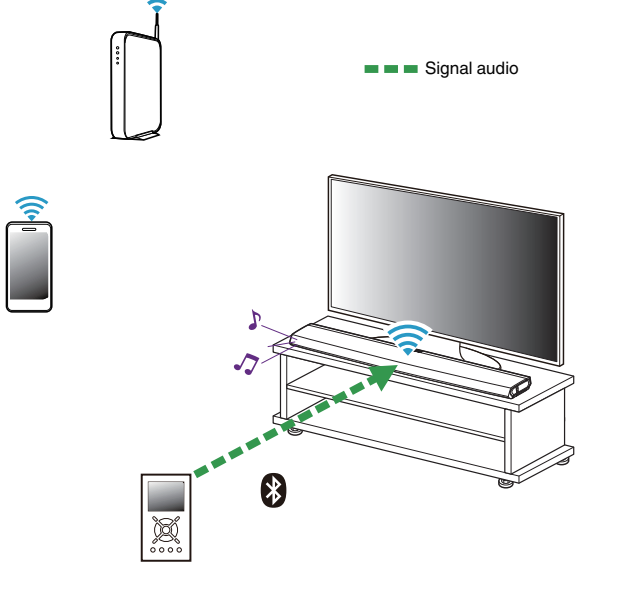

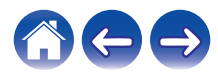

### **Lecture à partir de services de musique**

Un service de musique est une entreprise de musique en ligne qui fournit un accès à un vaste choix de musique via des inscriptions gratuites et/ou payantes. En fonction de votre emplacement géographique, vous devrez choisir entre plusieurs options. Pour plus d'informations sur les services disponibles dans votre région, veuillez consulter le site http:// www.HEOSbyDenon.com

### Ajout d'un service de musique

Après avoir configuré votre compte HEOS, vous pouvez ajouter des services de musique pris en charge à votre système HEOS en appuyant sur le logo de service de musique dans l'onglet "Musique". Suivez les instructions à l'écran pour ajouter vos nom d'utilisateur et mot de passe pour le service de musique sélectionné. Vous n'avez à entrer vos informations de compte qu'une seule fois étant donné que le service de compte HEOS garde en mémoire vos informations de connexion pour que vous n'ayez pas à les saisir à chaque fois que vous souhaitez lire de la musique à partir du service de musique. Des services de musique supplémentaires peuvent être disponibles sous Réglages - Sources audio - Musique en ligne.

#### ■ Modification des réglages de service de **musique**

- **1 Appuyez sur l'onglet "Musique".**
- **2** Sélectionnez l'icône Settings **a** dans l'angle supérieur **gauche de l'écran.**
- **3 Sélectionnez "Sources audio".**
- **4 Sélectionnez "Musique en ligne".**
- **5 Sélectionnez le nom du service de musique en ligne que vous souhaitez modifier.**
- **6 Déconnectez-vous, puis connectez-vous à nouveau pour associer vos nom d'utilisateur et mot de passe à votre compte HEOS.**
- **7 Sélectionnez "Cachez pour le moment" pour empêcher le logo du service d'apparaître sur le menu "Musique" principal.**

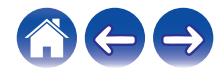

### **Gestion des entrées**

Si vous avez connecté des composants source audio externes à l'une des entrées de vos appareils HEOS, vous pouvez renommer les entrées par défaut pour décrire la source réelle ou masquer les entrées qui ne sont pas utilisées.

- **12 Sélectionnez l'icône Settings <b>C** située dans l'angle **supérieur gauche du menu "Musique" principal pour afficher le menu Settings.**
- **2 Sélectionnez "Sources audio".**
- **3 Sélectionnez "Entrées".**
- **4 Sélectionnez les périphériques HEOS auxquels vous connectez votre appareil source audio externe.**

### o **Modification du nom des entrées**

- **1 Sélectionnez le nom de l'entrée que vous souhaitez modifier.**
- **2 Sélectionnez "Nom".**
- **3 Sélectionnez ou saisissez un nouveau nom pour décrire la source que vous avez connectée.**
- **4 Sélectionnez la touche Save pour enregistrer vos modifications.**
- o **Masquage d'une entrée**
- **1 Sélectionnez le nom de l'entrée que vous souhaitez modifier.**
- **2 Basculez "Masquer entrée" sur ON pour empêcher cette entrée d'apparaître sous la vignette Entrées du menu "Musique" principal.**

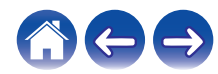

### **Gestion de votre téléphone**

Vous pouvez masquer votre smartphone ou votre tablette s'il n'est pas nécessaire qu'il/elle apparaisse dans le menu "Sources audio".

- **1 Sélectionnez l'icône Settings <b>C** située dans l'angle **supérieur gauche du menu "Musique" principal pour afficher le menu Settings.**
- **2 Sélectionnez "Sources audio".**
- **3 Sélectionnez "Ce téléphone/iPhone/iPod/iPad".**
- **4 Basculez "Ce téléphone/iPhone/iPod/iPad" sur OFF pour empêcher le logo du service d'apparaître sur le menu "Musique" principal.**

### **Utilisation des favoris**

HEOS utilise des "Favoris HEOS" pour mettre en file d'attente la station souhaitée pour commencer à lire rapidement les stations préférées. Vous pouvez sélectionner la station à partir de sources de musique en ligne telles que les flux de type "Radio" ou "Station". "Favoris HEOS" affiche une liste des stations de différents services.

### **Ajout aux favoris HEOS**

Insère l'élément à la file d'attente après la plage actuellement en cours de lecture et lit l'élément sélectionné immédiatement.

#### **REMARQUE**

0 Vous pouvez également sélectionner "Ajouter la station dans les favoris HEOS" à partir du menu de la station en cours de lecture.

### o **Suppression d'une station des favoris HEOS**

- **1 Appuyez sur l'onglet "Musique".**
- **2 Sélectionnez "Favoris".**
- **3** Sélectionnez l'icône en forme de crayon **e** pour **passer en mode Edit.**
- **4 Appuyez sur la touche "Supprimer" en regard de la station que vous souhaitez supprimer.**

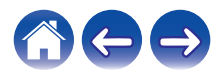

# **Effectuer des réglages**

Vous pouvez régler un paramétrage spécifique pour chacun de vos périphériques HEOS dans votre système :

- **12 Sélectionnez l'icône Settings <b>C** située dans l'angle **supérieur gauche du menu "Musique" principal pour afficher le menu Settings.**
- **2 Sélectionnez "Mes périphériques" pour afficher une liste de vos appareils HEOS.**
- **3 Sélectionnez le périphérique HEOS que vous souhaitez régler.**

## **Réglage de la qualité audio**

Sélectionne l'option de transcodage pour la retransmission audio d'un appareil HEOS vers un autre appareil HEOS (ou groupe d'appareils) à travers le réseau. Lorsqu'elles sont réglées sur un débit binaire élevé, les sources audio provenant du premier appareil (tel que l'entrée Analogique, WAV, FLAC et PCM) sont transcodées pour garantir le plus haut niveau de fiabilité du flux audio. ( $\sqrt{p}$  [p. 50\)](#page-49-0)

**1 Sélectionnez "Qualité".**

**2 Sélectionnez "Normale" (réglage par défaut) ou "Haut".**

0 Si vous avez sélectionné Haut et rencontrez des pertes de niveau audio pendant le streaming des sources d'un appareil vers d'autres appareils, veuillez sélectionner Normale (par défaut).

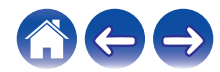

### <span id="page-56-0"></span>**Modification de la connexion à la TV**

L'"Assistant de configuration" peut être à nouveau exécuté lorsque vous modifiez la connexion de la TV.

### **1 Sélectionnez "Assistant de configuration".**

#### **2 Mettez votre téléviseur sous tension.**

Sélectionnez l'entrée que vous voulez utiliser pour connecter votre téléviseur.

### **Modification de l'entrée de la TV**

Il sera capable de commuter automatiquement vers le mode TV lorsque la TV est en marche.

### **1 Sélectionnez "Entrée TV".**

#### n **Entrée par défaut**

Sélectionnez l'entrée à utiliser lorsque la mosaïque TV est sélectionnée dans l'onglet Musique.

### n **Lecture automatique**

Activée pour commuter automatiquement vers l'entrée par défaut lorsqu'un signal est détecté sur l'entrée de ligne par défaut

### **Groupement du son TV**

Définissez quand vous souhaitez qu'un autre périphérique HEOS.lise une piste audio provenant de la TV ou d'une entrée externe à cette unité.

### **1 Sélectionnez "Groupement du son TV".**

□ **Activer** 

Activer le groupage.

#### □ Retard audio

Définit le retard de l'audio.

#### **REMARQUE**

• L'audio peut s'arrêter si le retard est trop court. Augmenter la durée du retard si l'audio s'arrête.

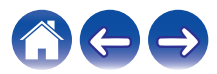

### <span id="page-57-0"></span>**Modification du nom d'une sélection rapide**

- **1 Sélectionnez "Noms pour sélection rapide".**
- **2 Sélectionnez ou saisissez un nouveau nom pour décrire la Sélection rapide enregistrée.**
- **3** Appuyez sur la touche Save **v** pour enregistrer vos **modifications.**

### **Réglage de la luminosité du voyant d'état**

#### **1 Sélectionnez "Voyant d'état".**

Ajustez la luminosité vers le haut ou le bas ou réglez le curseur en position OFF pour désactiver complètement le voyant d'état.

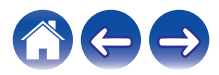

# **Mise à jour de votre système**

HEOS peut ajouter des améliorations et une fonctionnalité de mise à jour via votre connexion Internet haut débit. Suivez les instructions à l'écran pour mettre à jour l'appareil HEOS et/ou l'application de votre contrôleur.

- **12 Sélectionnez l'icône Settings <b>C** située dans l'angle **supérieur gauche du menu "Musique" principal pour afficher le menu Settings.**
- **2 Sélectionnez "Mise à jour logicielle".**

#### n **Vérifier les mises à jour**

Suivez les instructions à l'écran pour installer toutes les mises à jour disponibles pour votre système HEOS.

### n **Mise à jour auto**

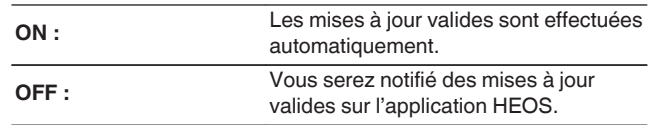

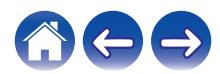

# <span id="page-59-0"></span>**Fonctionnalités avancées**

Il y a quelques fonctionnalités avancées sur le système HEOS que vous pourrez explorer une fois que vous vous serez familiarisé avec le fonctionnement de base. Vous pouvez accéder aux fonctionnalités avancées du système HEOS en suivant les étapes ci-dessous :

- **12 Sélectionnez l'icône Settings <b>C** située dans l'angle **supérieur gauche du menu "Musique" principal pour afficher le menu Settings.**
- **2 Sélectionnez "Réglages avancés" pour afficher une liste des réglages disponibles.**

### **Performance sans fil**

Vous pouvez vérifier l'état de la connexion sans fil de votre appareil **HEOS** 

#### n **Qualité**

#### **Excellente / Bonne / Médiocre**

#### **REMARQUE**

0 Si le niveau de qualité de votre appareil HEOS est "médiocre", assurez-vous que vos appareils HEOS ne sont pas situés à proximité d'autres appareils électroniques qui pourraient interférer avec la connectivité sans fil (comme les fours à micro-ondes, les téléphones sans fil, les téléviseurs etc…)

### **u** Signal

#### **Excellente / Bonne / Médiocre**

#### **REMARQUE**

0 Si le niveau de qualité de votre appareil HEOS est "médiocre", assurez-vous que vos appareils HEOS sont à portée de votre réseau sans fil.

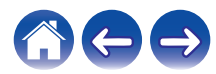

# **Gestion de l'alimentation**

### **Modes d'alimentation**

### ■ Mode de démarrage rapide

Pour économiser de l'énergie, l'appareil passe automatiquement en "Mode de démarrage rapide" à chaque fois qu'il n'y a aucun accès réseau ou aucune lecture pendant 20 minutes et il reprend automatiquement normalement lorsque l'appareil est sélectionné et lit la musique.

La DEL d'état s'atténue lorsque le mode est commuté vers le Mode de démarrage rapide.

0 Appuyez sur le bouton de mise sous tension sur la télécommande pour basculer en mode Démarrage rapide.

### o **Veille profonde**

L'appareil peut aussi entrer automatiquement en "veille prolongée" à chaque fois que les connexions réseau filaires et sans fil sont supprimées pendant plus de 60 minutes en Mode de démarrage rapide. La DEL d'état s'éteindra pendant la Veille prolongée. Pour "réveiller" un périphérique HEOS de la Veille prolongée, vous devez appuyer sur la touche d'alimentation de la télécommande laquelle allumera immédiatement la DEL d'état. L'appareil devra peut-être "trouver" le réseau avant de pourvoir fonctionner correctement.

#### **REMARQUE**

0 Veuillez noter que l'HEOS ne peut pas fonctionner comme prévu en veille profonde car il n'y a aucune connexion réseau.

0 Pressez et maintenez le bouton d'alimentation sur la télécommande pendant plus de 3 secondes pour basculer sur veille profonde.

### o **Arrêt**

Pour éteindre complètement l'alimentation de l'appareil, vous devez retirer la prise principale de la prise d'alimentation.

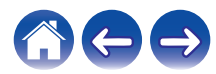

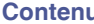

# <span id="page-61-0"></span>**Dépannage de base**

# **Mon dispositif HEOS ne se connecte pas à mon réseau via le câble audio**

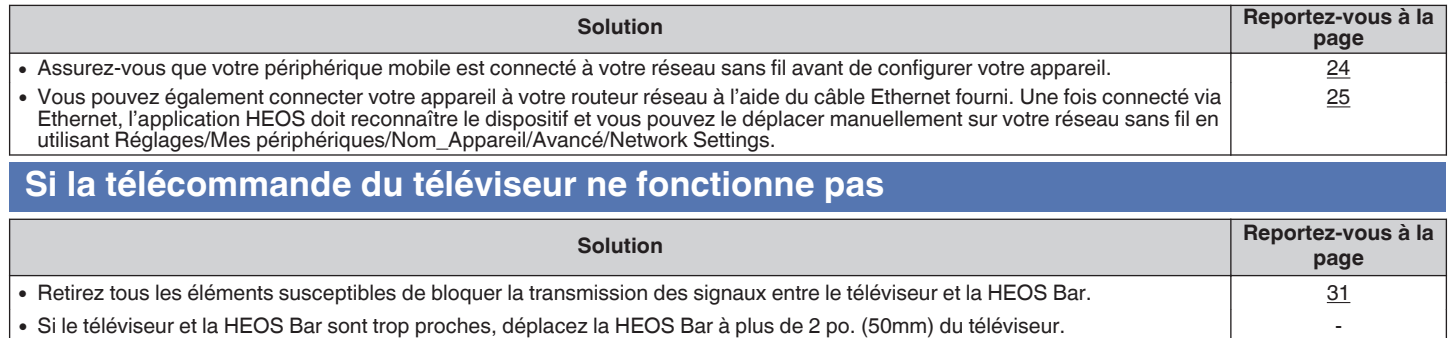

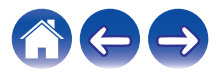

## **Impossible d'apparier un périphérique mobile Bluetooth avec l'appareil HEOS**

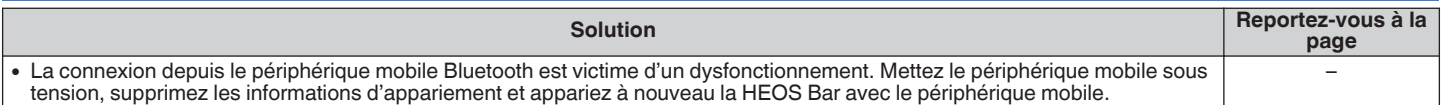

### **Impossible d'entendre de la musique via Bluetooth**

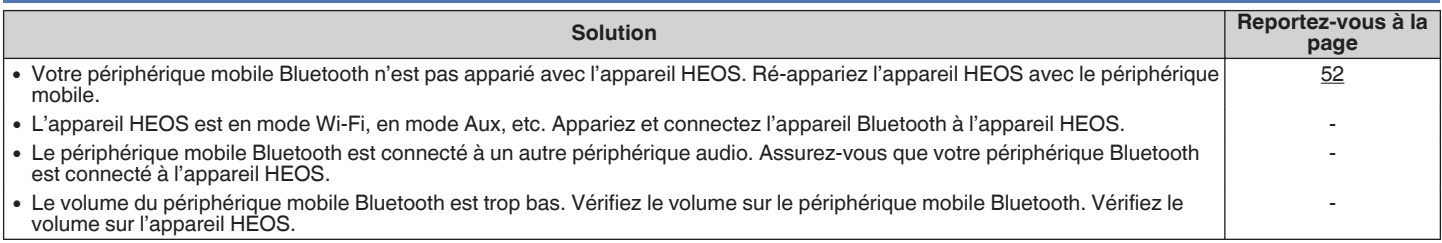

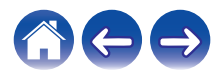

## **Mon dispositif HEOS s'éteint et la DEL d'état clignote en rouge**

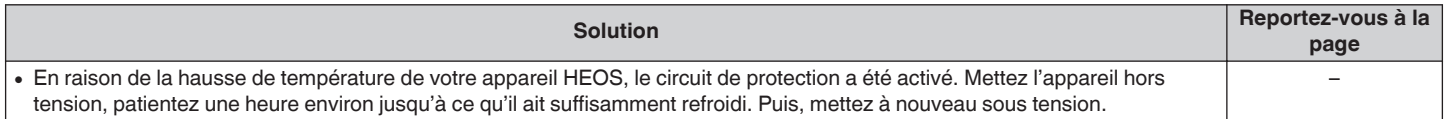

### **La musique s'arrête ou ralentit parfois**

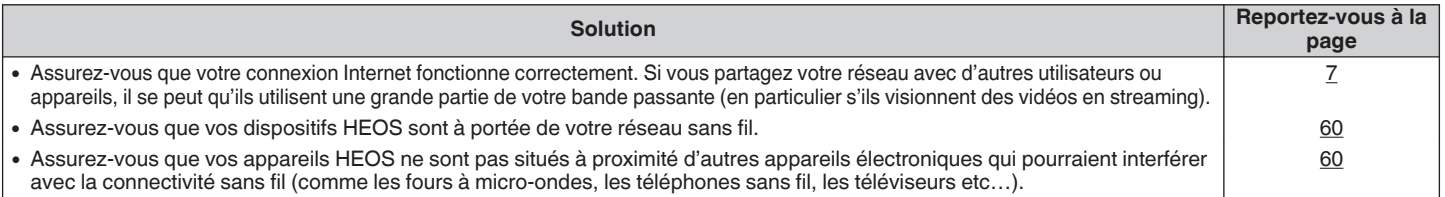

### **J'entends un délai lors de l'utilisation de l'entrée externe avec mon téléviseur**

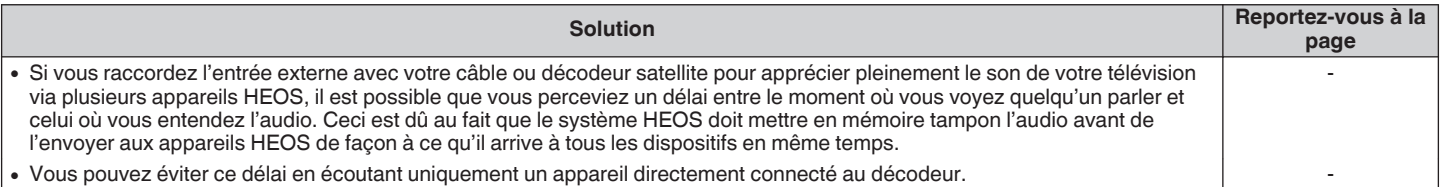

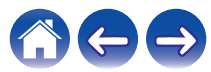

# **Je perçois une distorsion lors de l'utilisation de l'entrée AUX**

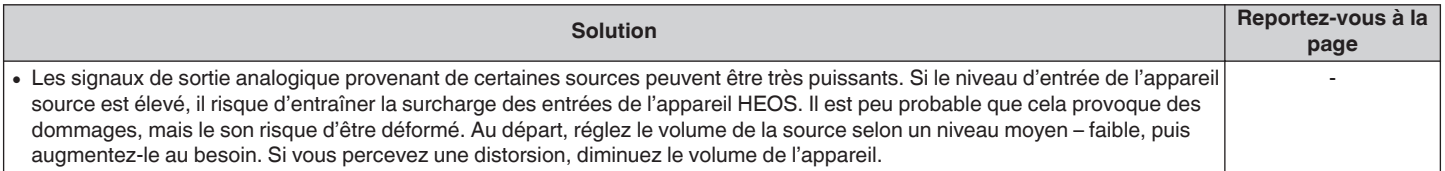

## **Connexion à un réseau WPS**

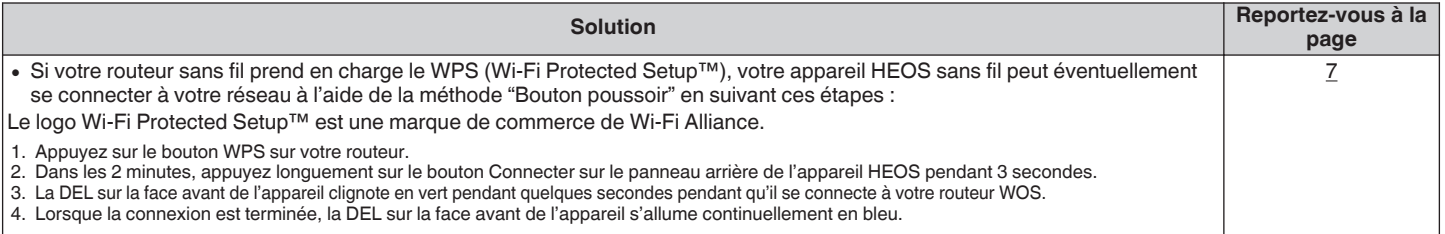

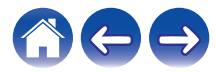

### **Réinitialisation de votre appareil HEOS**

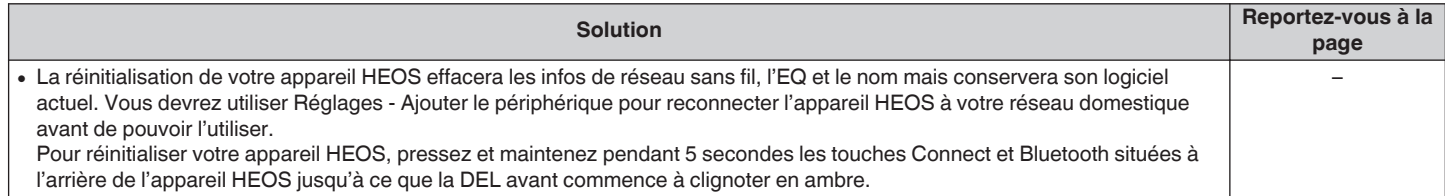

# **Rétablir l'appareil HEOS sur les réglages par défaut**

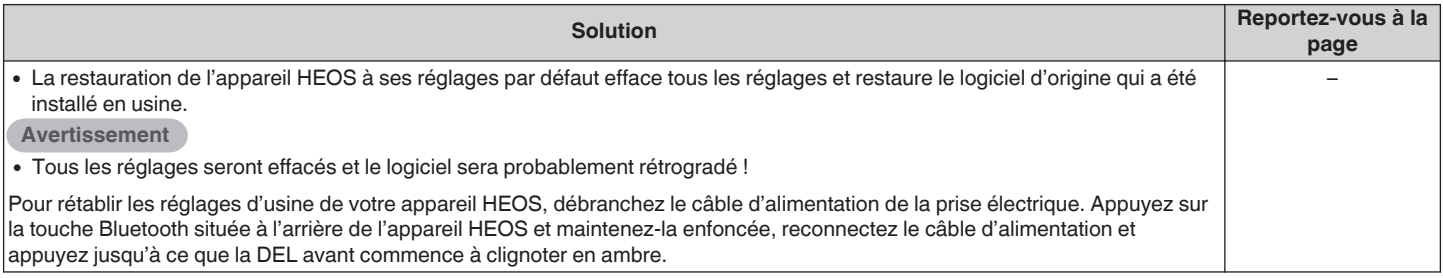

\* Pour plus d'informations, visitez le site http://www.HEOSbyDenon.com

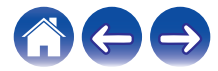

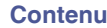

### **Contacter Denon**

#### **Pour les États-Unis et le Canada uniquement :**

Si vous avez besoin d'une assistance supplémentaire avec votre produit HEOS, veuillez contacter HEOS, par les services clientèle ci-dessous :

Site Internet : www.HEOSbyDenon.com/Support E-mail : Support@HEOSbyDenon.com Chat en direct : www.HEOSbyDenon.com/LiveChat Téléphone : Appel gratuit (855) 499 2820 (L-V 10h00 à 22h00 EST/Sam 12h00 à 20h00 EST)

#### **Pour les autres régions :**

Si vous avez besoin d'une aide supplémentaire pour résoudre des problèmes, veuillez contacter le service clientèle Denon de votre région ou allez sur http://www.HEOSbyDenon.com

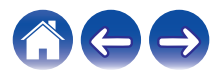

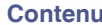

# <span id="page-67-0"></span>**Tableau des DEL d'état**

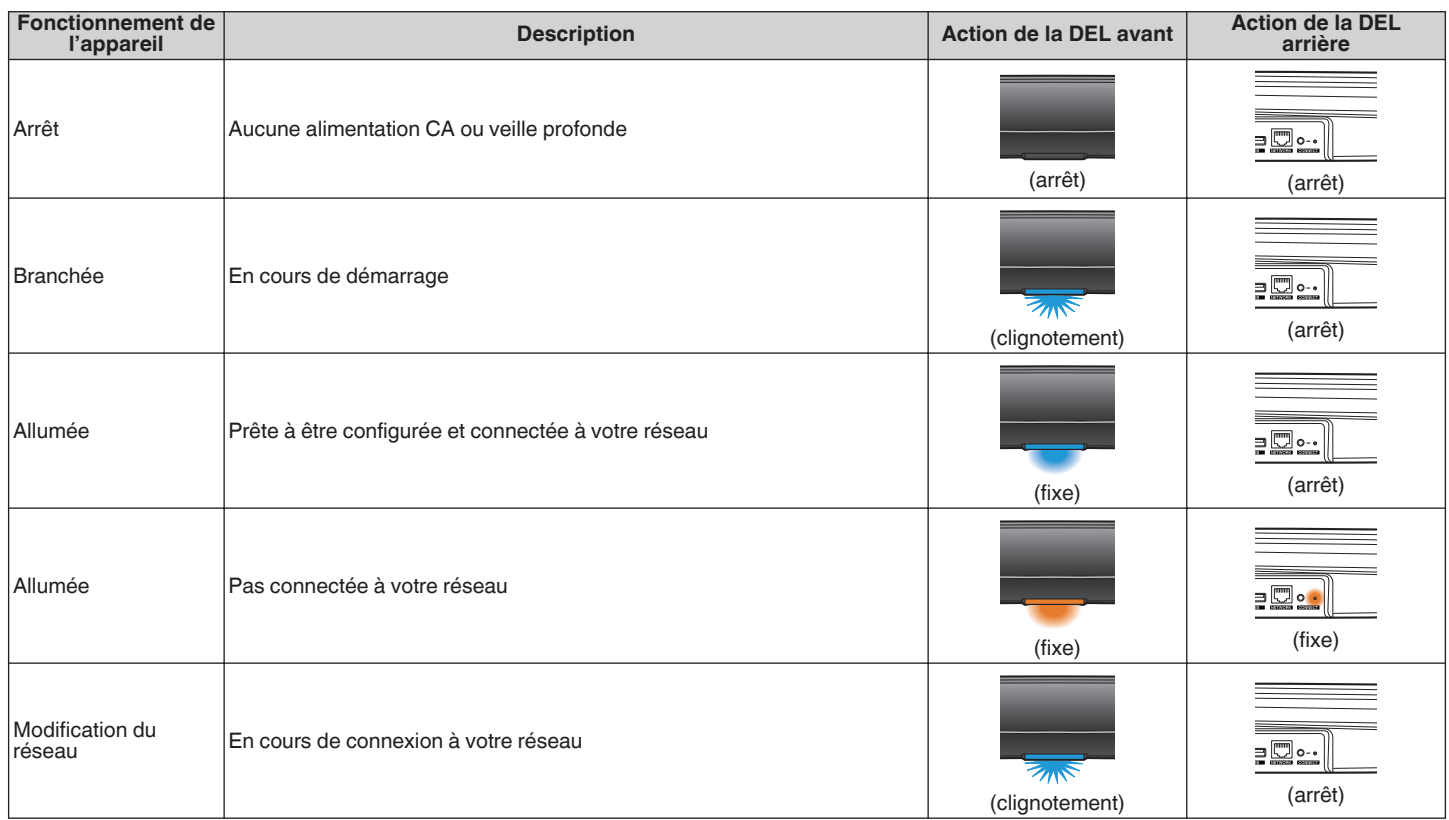

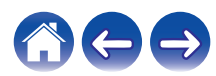

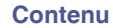

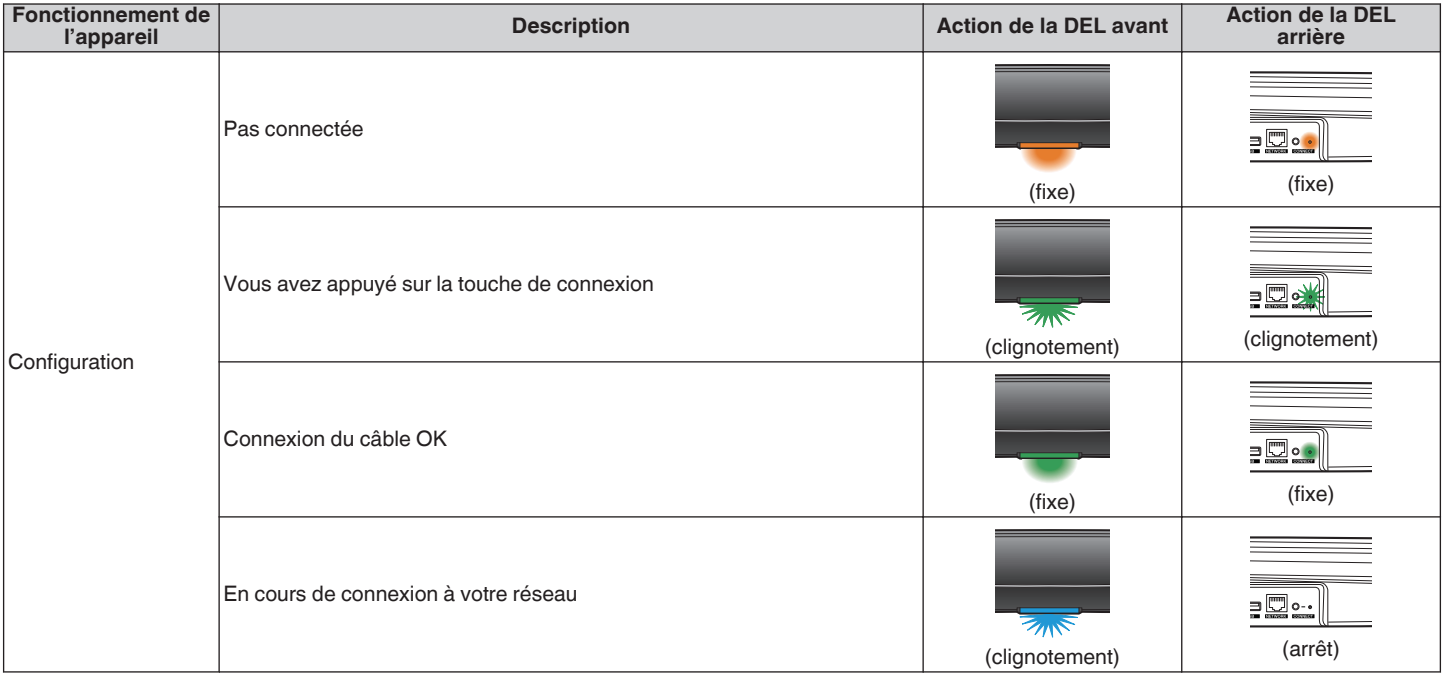

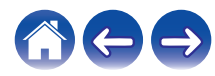

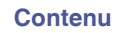

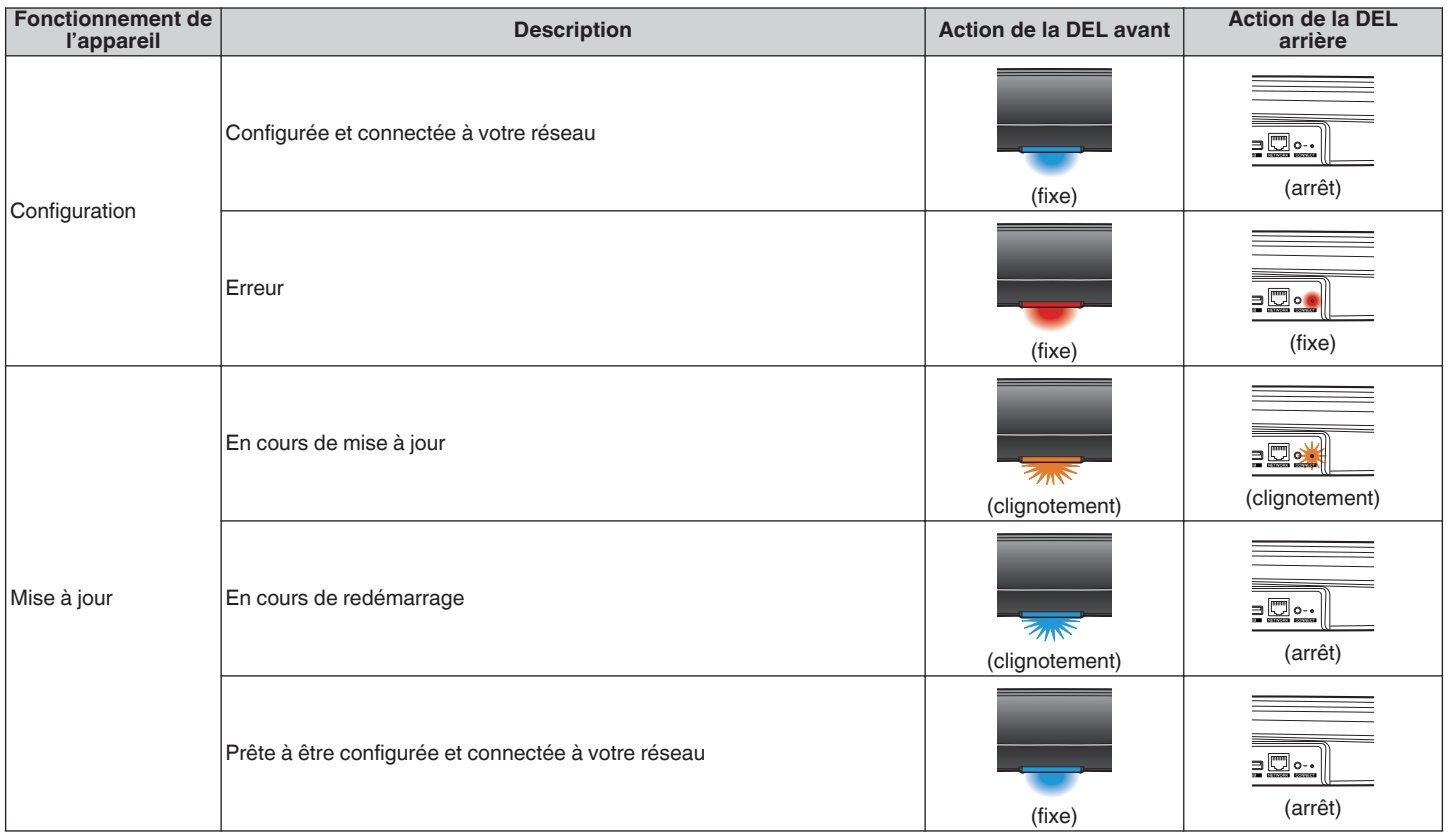

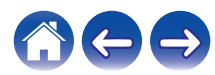

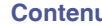

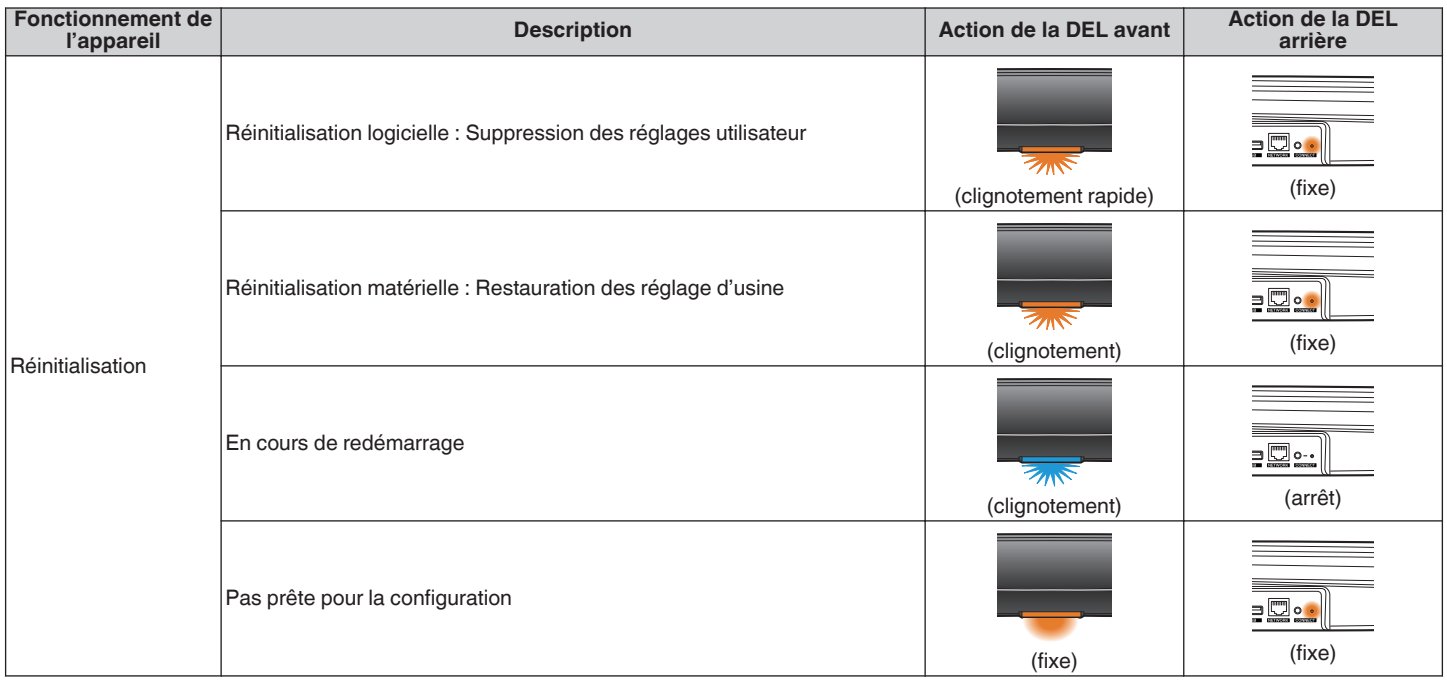

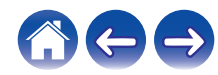

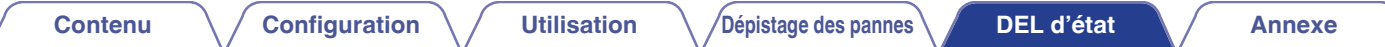

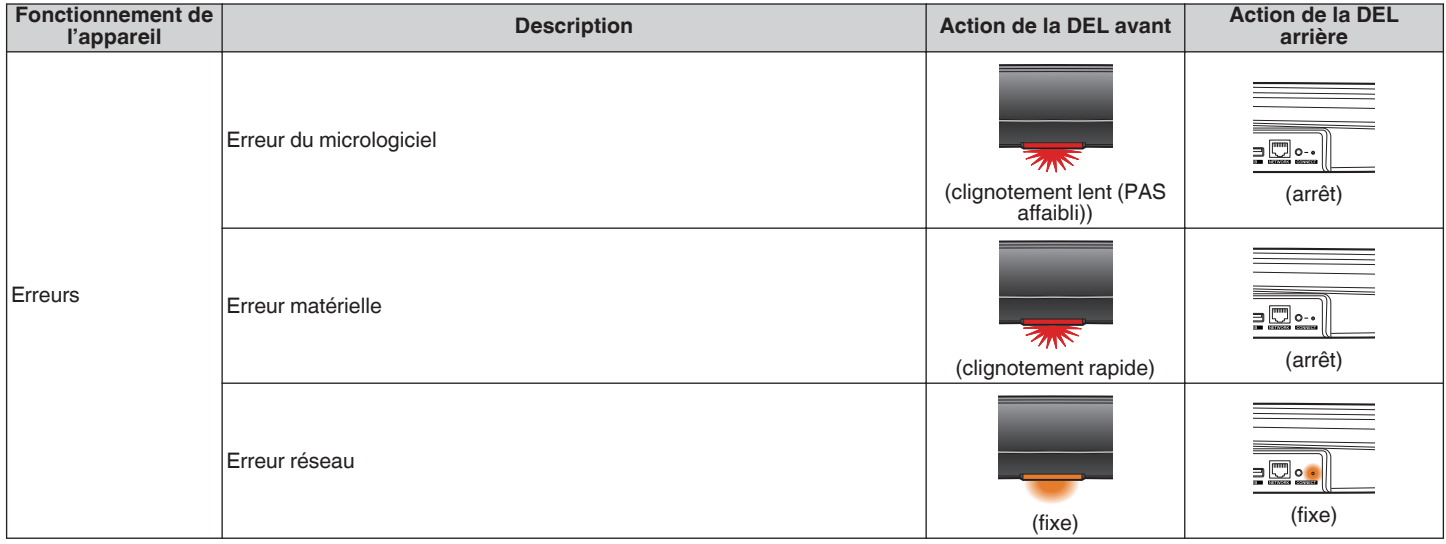

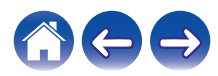
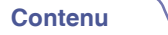

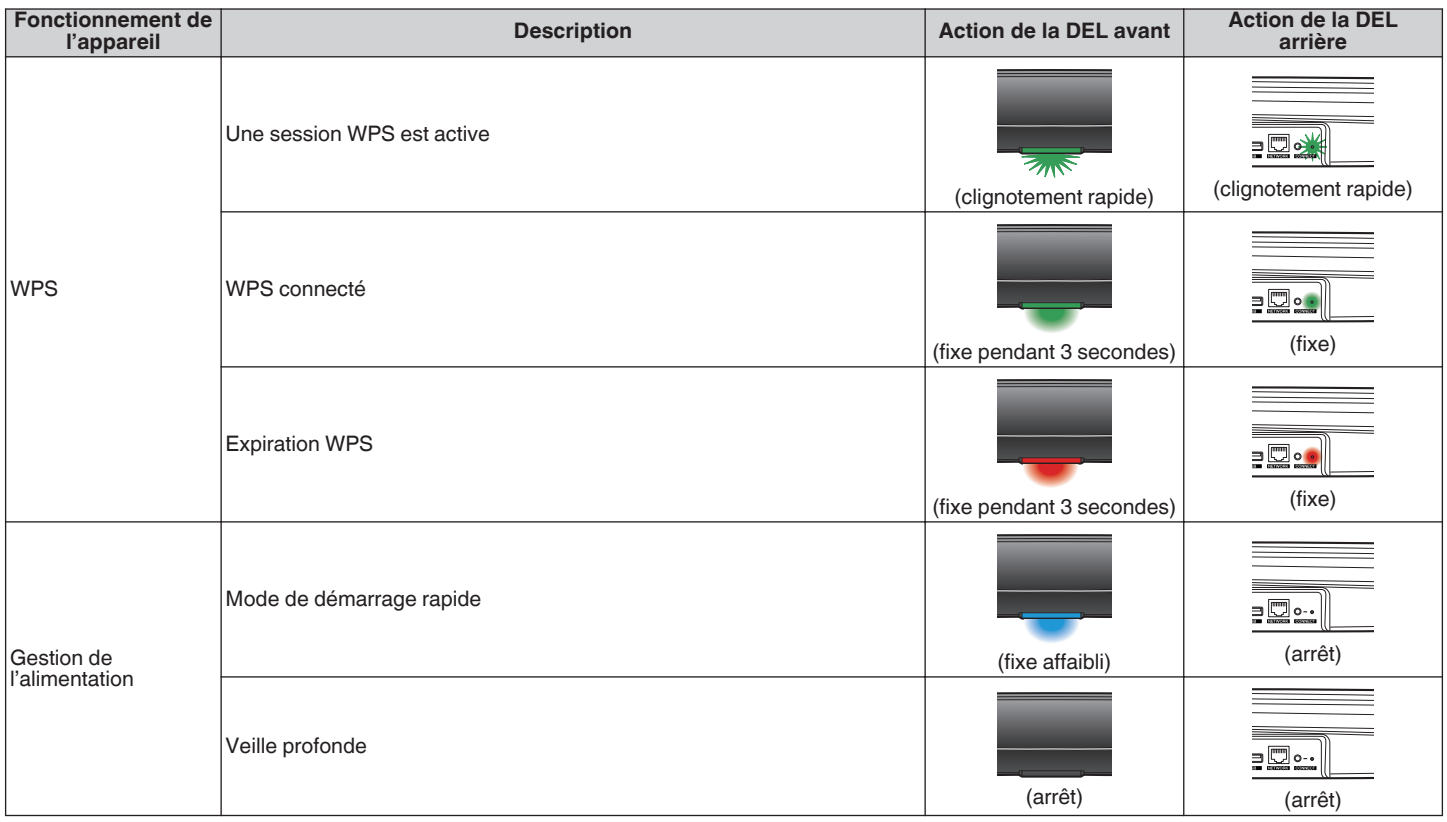

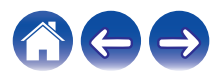

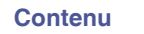

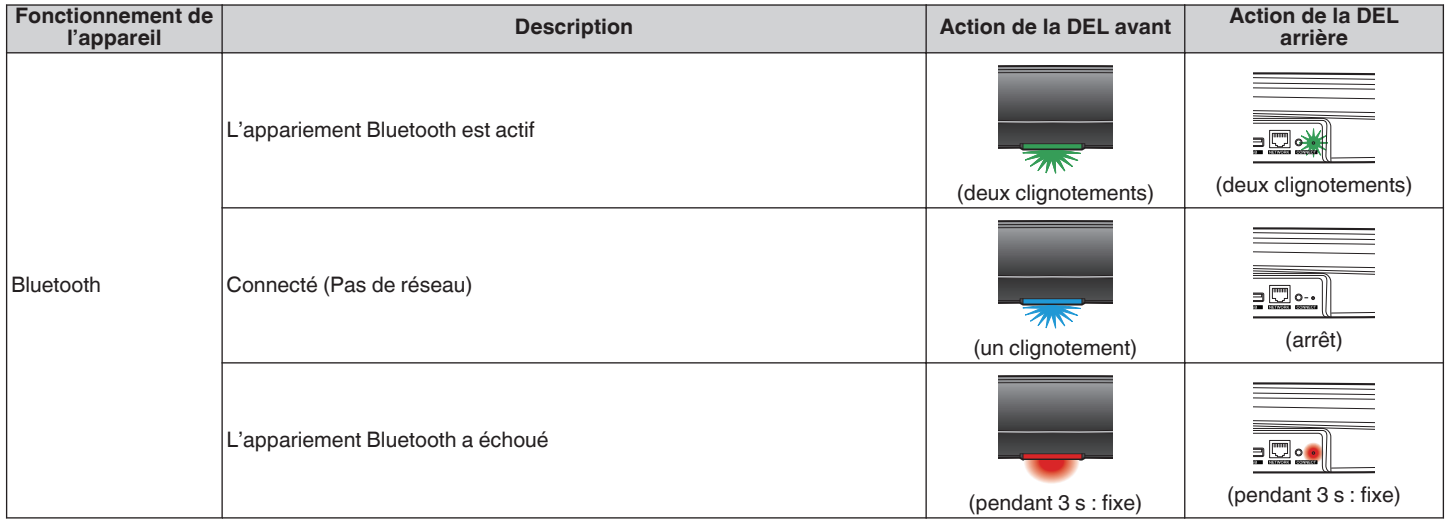

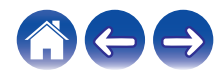

# <span id="page-74-0"></span>**Codecs et types de fichiers pris en charge**

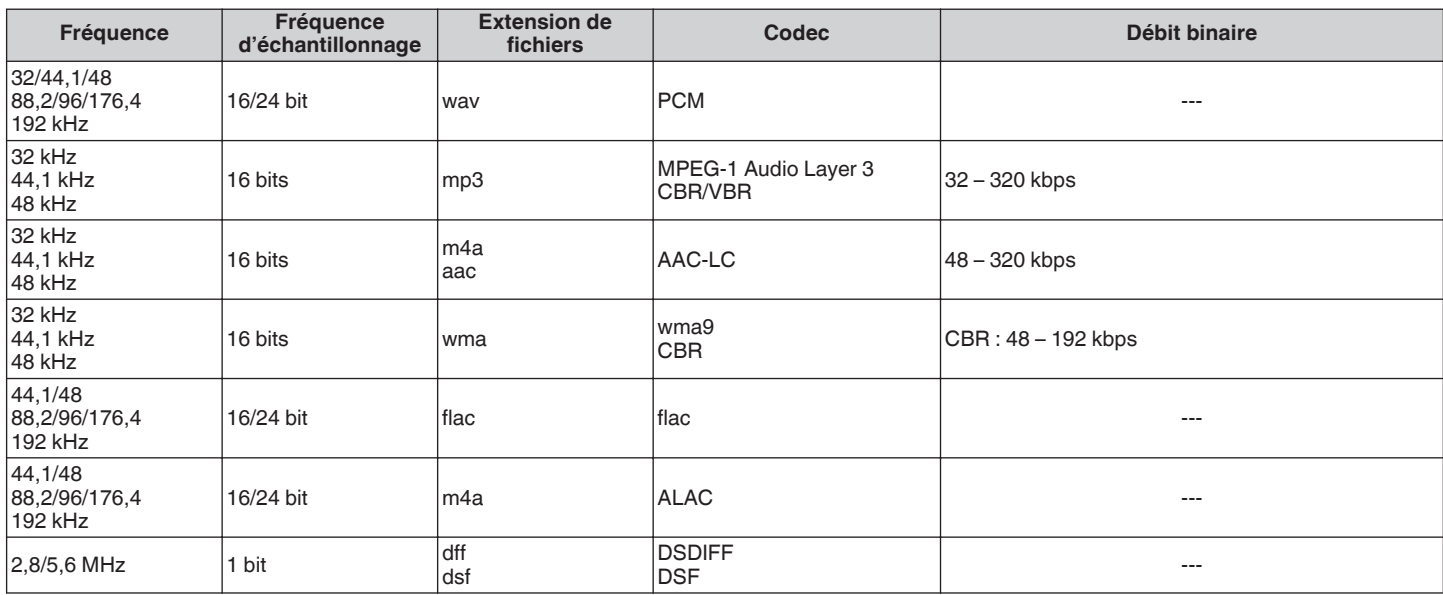

### **REMARQUE**

0 Les fichiers protégés par DRM tels que Fairplay DRM d'Apple ne sont pas pris en charge.

0 Le décodeur ALAC est distribué sous la licence Apache, version 2.0 (http://www.apache.org/licenses/LICENSE-2.0)

# **Formats audio pris en charge (coaxial/optique)**

PCM linéaire 2 canaux : 2 canaux, 32 kHz – 192 kHz, 16/20/24 bits

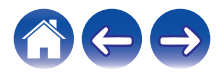

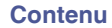

# **Spécifications**

# ■ Section du réseau local sans fil

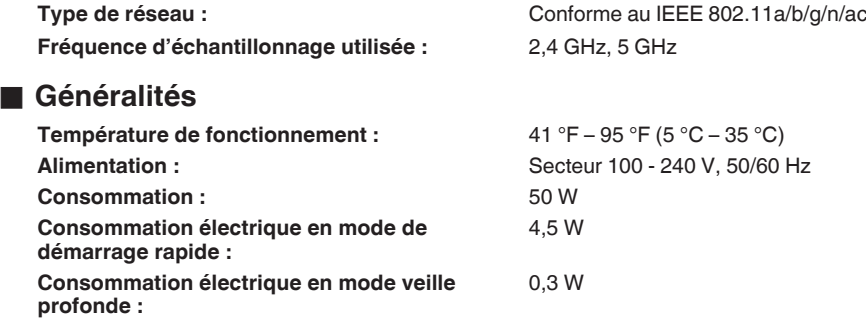

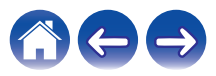

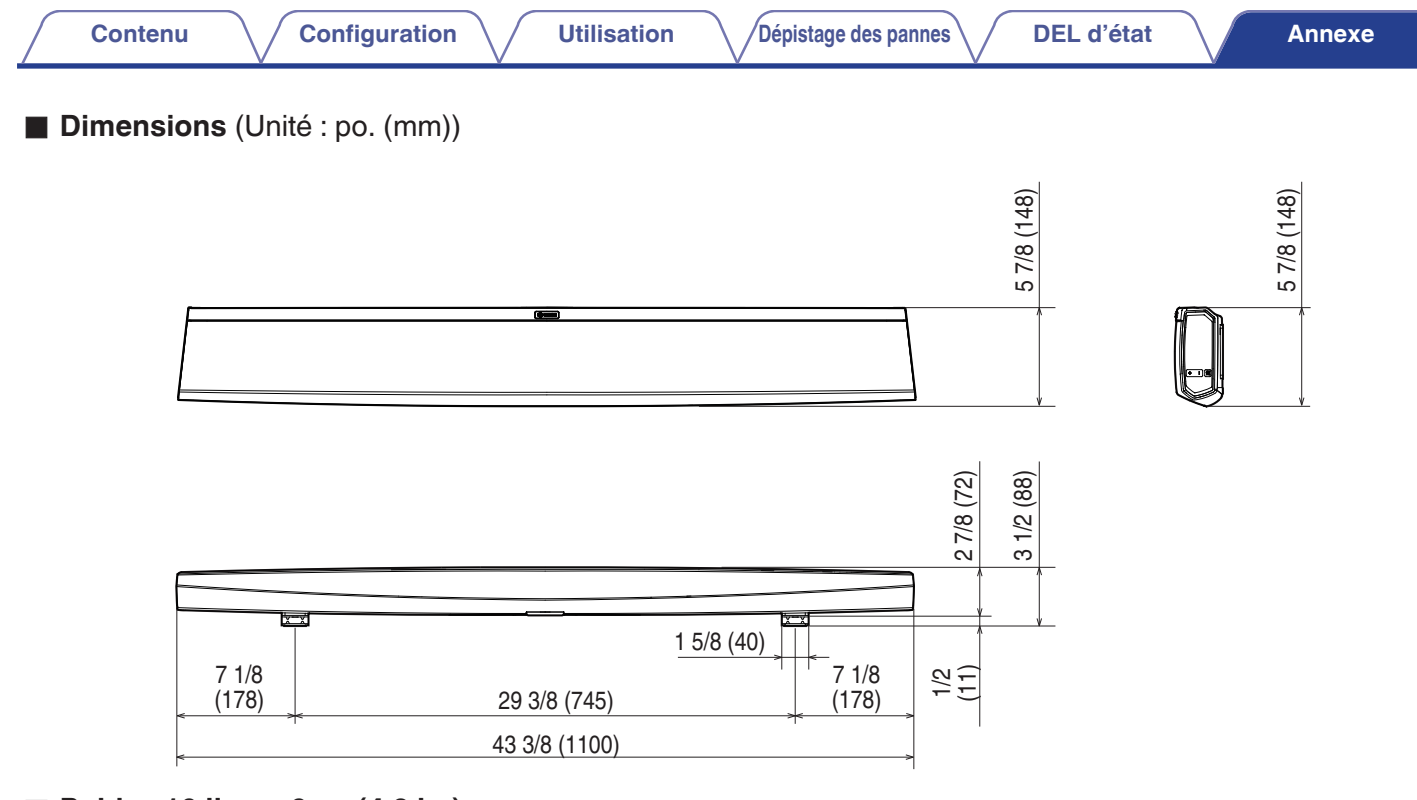

■ Poids : 10 livres 9 oz (4,8 kg)

À des fins d'amélioration, les spécifications et la conception sont sujettes à des modifications sans préavis.

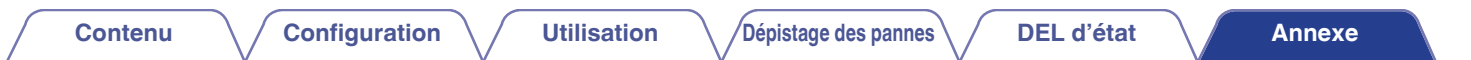

# **Informations**

# **Marques commerciales**

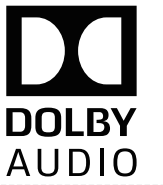

Fabriqué sous licence de Dolby Laboratories. Dolby, Dolby Audio, Pro Logic, et le symbole du double-D sont des marques commerciales de Dolby Laboratories.

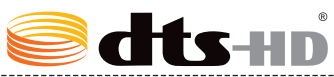

Pour les brevets DTS, reportez-vous à http://patents.dts.com. Fabriqué sous licence de DTS Licensing Limited. DTS, DTS-HD, le Symbole, & DTS-HD et le Symbole ensemble sont des marques déposées de DTS, inc. © DTS, inc. All Rights Reserved.

# Həmi

Les termes HDMI et HDMI High-Definition Multimedia Interface, et le logo HDMI sont des marques commerciales ou des marques déposées de HDMI Licensing LLC aux États-Unis et dans d'autres pays.

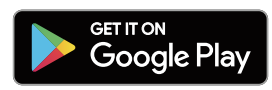

Google Play est une marque commerciale de Google Inc.

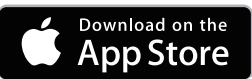

Apple, le logo Apple, iPad, iPhone et iPod touch sont des marques commerciales d'Apple Inc., enregistrées aux États-Unis et dans d'autres pays. App Store est une marque de services d'Apple Inc.

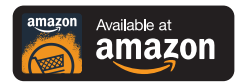

Amazon, Kindle, Echo, Alexa, Dash, Fire et tous les logos associés sont des marques commerciales d'Amazon.com, Inc. ou de ses filiales.

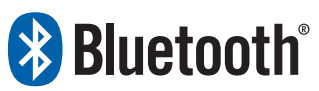

La marque et les logos Bluetooth® sont des marques commerciales déposées appartenant à Bluetooth SIG, Inc. et toute utilisation de ces marques par D&M Holdings Inc. est soumise à licence. Les autres marques et noms commerciaux appartiennent à leurs détenteurs respectifs.

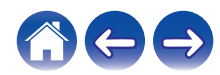

# **Licence**

### **Informations sur les licences pour les logiciels utilisés dans cet appareil**

### **À propos des licences GPL (GNU - Licence publique générale), LGPL (GNU Licence générale publique assouplie)**

Ce produit utilise des logiciels GPL/LGPL et des logiciels créés par d'autres entreprises.

Après avoir acheté ce produit, vous pourrez acquérir, modifier ou distribuer le code source des logiciels GPL/LGPL utilisés dans ce produit.

Denon fournit le code source en fonction des licences GPL et LPGL au coût réel si vous en faites la demande à notre centre de service clientèle. Cependant, notez que nous ne fournissons aucune garantie en ce qui concerne le code source. Veuillez également comprendre que nous n'offrons aucune assistance en ce qui concerne le contenu du code source.

Cette section décrit les licences logicielles utilisées pour cet appareil. Pour maintenir le contenu correct, l'original (anglais) est utilisé.

## n **GPL**

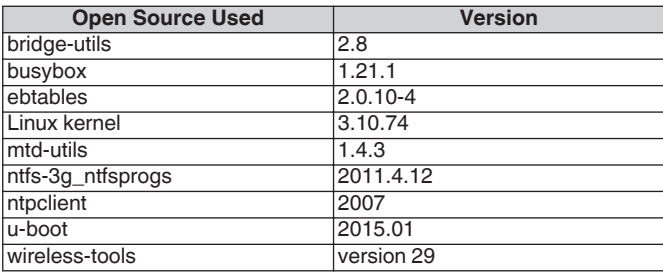

# n **LGPL**

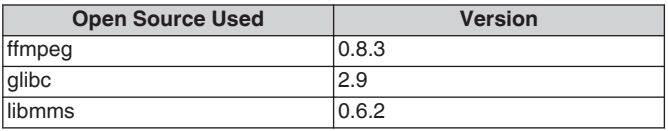

## □ curl-7.24.0

### COPYRIGHT AND PERMISSION NOTICE

Copyright (c) 1996 - 2014, Daniel Stenberg, <daniel@haxx.se> All rights reserved.

Permission to use, copy, modify, and distribute this software for any purpose with or without fee is hereby granted, provided that the above copyright notice and this permission notice appear in all copies. THE SOFTWARE IS PROVIDED "AS IS", WITHOUT WARRANTY OF ANY KIND, EXPRESS OR IMPLIED, INCLUDING BUT NOT LIMITED TO THE WARRANTIES OF MERCHANTABILITY, FITNESS FOR A PARTICULAR PURPOSE AND NONINFRINGEMENT OF THIRD PARTY RIGHTS. IN NO EVENT SHALL THE AUTHORS OR COPYRIGHT HOLDERS BE LIABLE FOR ANY CLAIM, DAMAGES OR OTHER LIABILITY, WHETHER IN AN ACTION OF CONTRACT, TORT OR OTHERWISE, ARISING FROM, OUT OF OR IN CONNECTION WITH THE SOFTWARE OR THE USE OR OTHER DEALINGS IN THE SOFTWARE.

Except as contained in this notice, the name of a copyright holder shall not be used in advertising or otherwise to promote the sale, use or other dealings in this Software without prior written authorization of the copyright holder.

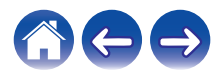

### n **e2fsprogs-libs-1.40.8/lib/uuid**

Redistribution and use in source and binary forms, with or without modification, are permitted provided that the following conditions are met:

- 1. Redistributions of source code must retain the above copyright notice, and the entire permission notice in its entirety, including the disclaimer of warranties.
- 2. Redistributions in binary form must reproduce the above copyright notice, this list of conditions and the following disclaimer in the documentation and/or other materials provided with the distribution.
- 3. The name of the author may not be used to endorse or promote products derived from this software without specific prior written permission.

THIS SOFTWARE IS PROVIDED "AS IS" AND ANY EXPRESS OR IMPLIED WARRANTIES, INCLUDING, BUT NOT LIMITED TO, THE IMPLIED WARRANTIES OF MERCHANTABILITY AND FITNESS FOR A PARTICULAR PURPOSE, ALL OF WHICH ARE HEREBY DISCLAIMED. IN NO EVENT SHALL THE AUTHOR BE LIABLE FOR ANY DIRECT, INDIRECT, INCIDENTAL, SPECIAL, EXEMPLARY, OR CONSEQUENTIAL DAMAGES (INCLUDING, BUT NOT LIMITED TO, PROCUREMENT OF SUBSTITUTE GOODS OR SERVICES; LOSS OF USE, DATA, OR PROFITS; OR BUSINESS INTERRUPTION) HOWEVER CAUSED AND ON ANY THEORY OF LIABILITY, WHETHER IN CONTRACT, STRICT LIABILITY, OR TORT (INCLUDING NEGLIGENCE OR OTHERWISE) ARISING IN ANY WAY OUT OF THE USE OF THIS SOFTWARE, EVEN IF NOT ADVISED OF THE POSSIBILITY OF SUCH DAMAGE.

### □ expat-2.0.1

Copyright (c) 1998, 1999, 2000 Thai Open Source Software Center Ltd and Clark Cooper

Copyright (c) 2001, 2002, 2003, 2004, 2005, 2006 Expat maintainers.

Permission is hereby granted, free of charge, to any person obtaining a copy of this software and associated documentation files (the "Software"), to deal in the Software without restriction, including without limitation the rights to use, copy, modify, merge, publish, distribute, sublicense, and/or sell copies of the Software, and to permit persons to whom the Software is furnished to do so, subject to the following conditions:

The above copyright notice and this permission notice shall be included in all copies or substantial portions of the Software.

THE SOFTWARE IS PROVIDED "AS IS", WITHOUT WARRANTY OF ANY KIND, EXPRESS OR IMPLIED, INCLUDING BUT NOT LIMITED TO THE WARRANTIES OF MERCHANTABILITY, FITNESS FOR A PARTICULAR PURPOSE AND NONINFRINGEMENT.

IN NO EVENT SHALL THE AUTHORS OR COPYRIGHT HOLDERS BE LIABLE FOR ANY CLAIM, DAMAGES OR OTHER LIABILITY, WHETHER IN AN ACTION OF CONTRACT, TORT OR OTHERWISE, ARISING FROM, OUT OF OR IN CONNECTION WITH THE SOFTWARE OR THE USE OR OTHER DEALINGS IN THE SOFTWARE.

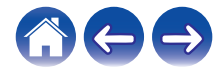

### **g** qetopt

### http://cvsweb.netbsd.org/bsdweb.cgi/src/lib/libc/stdlib/

Copyright (c) 1987, 1993, 1994 The Regents of the University of California. All rights reserved.

Redistribution and use in source and binary forms, with or without modification, are permitted provided that the following conditions are met:

- 1. Redistributions of source code must retain the above copyright notice, this list of conditions and the following disclaimer.
- 2. Redistributions in binary form must reproduce the above copyright notice, this list of conditions and the following disclaimer in the documentation and/or other materials provided with the distribution.
- 3. Neither the name of the University nor the names of its contributors may be used to endorse or promote products derived from this software without specific prior written permission.

THIS SOFTWARE IS PROVIDED BY THE REGENTS AND CONTRIBUTORS "AS IS" AND ANY EXPRESS OR IMPLIED WARRANTIES, INCLUDING, BUT NOT LIMITED TO, THE IMPLIED WARRANTIES OF MERCHANTABILITY AND FITNESS FOR A PARTICULAR PURPOSE ARE DISCLAIMED. IN NO EVENT SHALL THE REGENTS OR CONTRIBUTORS BE LIABLE FOR ANY DIRECT, INDIRECT, INCIDENTAL, SPECIAL, EXEMPLARY, OR CONSEQUENTIAL DAMAGES (INCLUDING, BUT NOT LIMITED TO, PROCUREMENT OF SUBSTITUTE GOODS OR SERVICES; LOSS OF USE, DATA, OR PROFITS; OR BUSINESS INTERRUPTION) HOWEVER CAUSED AND ON ANY THEORY OF LIABILITY, WHETHER IN CONTRACT, STRICT LIABILITY, OR TORT (INCLUDING NEGLIGENCE OR OTHERWISE) ARISING IN ANY WAY OUT OF THE USE OF THIS SOFTWARE, EVEN IF ADVISED OF THE POSSIBILITY OF SUCH DAMAGE.

# n **jQuery**

Copyright 2014 jQuery Foundation and other contributors http://jquery.com/

Permission is hereby granted, free of charge, to any person obtaining a copy of this software and associated documentation files (the "Software"), to deal in the Software without restriction, including without limitation the rights to use, copy, modify, merge, publish, distribute, sublicense, and/or sell copies of the Software, and to permit persons to whom the Software is furnished to do so, subject to the following conditions:

The above copyright notice and this permission notice shall be included in all copies or substantial portions of the Software.

THE SOFTWARE IS PROVIDED "AS IS", WITHOUT WARRANTY OF ANY KIND, EXPRESS OR IMPLIED, INCLUDING BUT NOT LIMITED TO THE WARRANTIES OF MERCHANTABILITY, FITNESS FOR A PARTICULAR PURPOSE AND NONINFRINGEMENT. IN NO EVENT SHALL THE AUTHORS OR COPYRIGHT HOLDERS BE LIABLE FOR ANY CLAIM, DAMAGES OR OTHER LIABILITY, WHETHER IN AN ACTION OF CONTRACT, TORT OR OTHERWISE, ARISING FROM, OUT OF OR IN CONNECTION WITH THE SOFTWARE OR THE USE OR OTHER DEALINGS IN THE SOFTWARE.

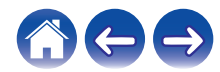

### □ libpcap-1.4.0

### License: BSD

Redistribution and use in source and binary forms, with or without modification, are permitted provided that the following conditions are met:

- 1. Redistributions of source code must retain the above copyright notice, this list of conditions and the following disclaimer.
- 2. Redistributions in binary form must reproduce the above copyright notice, this list of conditions and the following disclaimer in the documentation and/or other materials provided with the distribution.
- 3. The names of the authors may not be used to endorse or promote products derived from this software without specific prior written permission.

THIS SOFTWARE IS PROVIDED "AS IS" AND WITHOUT ANY EXPRESS OR IMPLIED WARRANTIES, INCLUDING, WITHOUT LIMITATION, THE IMPLIED WARRANTIES OF MERCHANTABILITY AND FITNESS FOR A PARTICULAR PURPOSE.

## n **libtar-1.2.11**

Copyright (c) 1998-2003 University of Illinois Board of Trustees Copyright (c) 1998-2003 Mark D. Roth

All rights reserved.

Developed by: Campus Information Technologies and Educational Services, University of Illinois at Urbana-Champaign

Permission is hereby granted, free of charge, to any person obtaining a copy of this software and associated documentation files (the "Software"), to deal with the Software without restriction, including without limitation the rights to use, copy, modify, merge, publish, distribute, sublicense, and/or sell copies of the Software, and to permit persons to whom the Software is furnished to do so, subject to the following conditions:

- \* Redistributions of source code must retain the above copyright notice, this list of conditions and the following disclaimers.
- \* Redistributions in binary form must reproduce the above copyright notice, this list of conditions and the following disclaimers in the documentation and/or other materials provided with the distribution.
- z Neither the names of Campus Information Technologies and Educational Services, University of Illinois at Urbana-Champaign, nor the names of its contributors may be used to endorse or promote products derived from this Software without specific prior written permission.

THE SOFTWARE IS PROVIDED "AS IS", WITHOUT WARRANTY OF ANY KIND, EXPRESS OR IMPLIED, INCLUDING BUT NOT LIMITED TO THE WARRANTIES OF MERCHANTABILITY, FITNESS FOR A PARTICULAR PURPOSE AND NONINFRINGEMENT. IN NO EVENT SHALL THE CONTRIBUTORS OR COPYRIGHT HOLDERS BE LIABLE FOR ANY CLAIM, DAMAGES OR OTHER LIABILITY, WHETHER IN AN ACTION OF CONTRACT, TORT OR OTHERWISE, ARISING FROM, OUT OF OR IN CONNECTION WITH THE SOFTWARE OR THE USE OR OTHER DEALINGS WITH THE **SOFTWARE** 

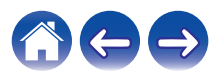

### n **mDNS 320.10.80**

The majority of the source code in the mDNSResponder project is licensed under the terms of the Apache License, Version 2.0, available from: <http://www.apache.org/licenses/LICENSE-2.0>

To accommodate license compatibility with the widest possible range of client code licenses, the shared library code, which is linked at runtime into the same address space as the client using it, is licensed under the terms of the "Three-Clause BSD License".

The Linux Name Service Switch code, contributed by National ICT Australia Ltd (NICTA) is licensed under the terms of the NICTA Public Software Licence (which is substantially similar to the "Three-Clause BSD License", with some additional language pertaining to Australian law).

### $\Box$  mongoose

### https://github.com/cesanta/mongoose/

Copyright (c) 2004-2013 Sergey Lyubka

Permission is hereby granted, free of charge, to any person obtaining a copy of this software and associated documentation files (the "Software"), to deal in the Software without restriction, including without limitation the rights to use, copy, modify, merge, publish, distribute, sublicense, and/or sell copies of the Software, and to permit persons to whom the Software is furnished to do so, subject to the following conditions:

The above copyright notice and this permission notice shall be included in all copies or substantial portions of the Software. THE SOFTWARE IS PROVIDED "AS IS", WITHOUT WARRANTY OF ANY KIND, EXPRESS OR IMPLIED, INCLUDING BUT NOT LIMITED TO THE WARRANTIES OF MERCHANTABILITY, FITNESS FOR A PARTICULAR PURPOSE AND NONINFRINGEMENT. IN NO EVENT SHALL THE AUTHORS OR COPYRIGHT HOLDERS BE LIABLE FOR ANY CLAIM, DAMAGES OR OTHER LIABILITY, WHETHER IN AN ACTION OF CONTRACT, TORT OR OTHERWISE, ARISING FROM, OUT OF OR IN CONNECTION WITH THE SOFTWARE OR THE USE OR OTHER DEALINGS IN THE SOFTWARE.

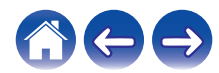

### □ openssl-1.0.0d

Copyright (c) 1998-2011 The OpenSSL Project. All rights reserved.

Redistribution and use in source and binary forms, with or without modification, are permitted provided that the following conditions are met:

- 1. Redistributions of source code must retain the above copyright notice, this list of conditions and the following disclaimer.
- 2. Redistributions in binary form must reproduce the above copyright notice, this list of conditions and the following disclaimer in the documentation and/or other materials provided with the distribution.
- 3. All advertising materials mentioning features or use of this software must display the following acknowledgment: "This product includes software developed by the OpenSSL Project for use in the OpenSSL Toolkit. (http://www.openssl.org/)"
- 4. The names "OpenSSL Toolkit" and "OpenSSL Project" must not be used to endorse or promote products derived from this software without prior written permission. For written permission, please contact openssl-core@openssl.org.
- 5. Products derived from this software may not be called "OpenSSL" nor may "OpenSSL" appear in their names without prior written permission of the OpenSSL Project.
- 6. Redistributions of any form whatsoever must retain the following acknowledgment:

"This product includes software developed by the OpenSSL Project for use in the OpenSSL Toolkit (http://www.openssl.org/)"

THIS SOFTWARE IS PROVIDED BY THE OpenSSL PROJECT "AS IS" AND ANY EXPRESSED OR IMPLIED WARRANTIES, INCLUDING, BUT NOT LIMITED TO, THE IMPLIED WARRANTIES OF MERCHANTABILITY AND FITNESS FOR A PARTICULAR PURPOSE ARE DISCLAIMED. IN NO EVENT SHALL THE OpenSSL PROJECT OR ITS CONTRIBUTORS BE LIABLE FOR ANY DIRECT. INDIRECT, INCIDENTAL, SPECIAL, EXEMPLARY, OR CONSEQUENTIAL DAMAGES (INCLUDING, BUT NOT LIMITED TO, PROCUREMENT OF SUBSTITUTE GOODS OR SERVICES; LOSS OF USE, DATA, OR PROFITS; OR BUSINESS INTERRUPTION) HOWEVER CAUSED AND ON ANY THEORY OF LIABILITY, WHETHER IN CONTRACT, STRICT LIABILITY, OR TORT (INCLUDING NEGLIGENCE OR OTHERWISE) ARISING IN ANY WAY OUT OF THE USE OF THIS SOFTWARE, EVEN IF ADVISED OF THE POSSIBILITY OF SUCH DAMAGE.

Ce produit inclut un logiciel cryptographique écrit par Eric Young (eay@cryptsoft.com). Ce produit inclut un logiciel écrit par Tim Hudson (tjh@cryptsoft.com).

**[Contenu](#page-1-0) [Configuration](#page-16-0) [Utilisation](#page-34-0) [Dépistage des pannes](#page-61-0) [DEL d'état](#page-67-0) [Annexe](#page-74-0)**

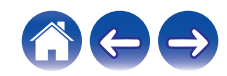

### $\Box$  portmap-6.0

Copyright (c) 1990 The Regents of the University of California.

- \* All rights reserved.
- \* Redistribution and use in source and binary forms, with or without modification, are permitted provided that the following conditions are met:
- 1. Redistributions of source code must retain the above copyright notice, this list of conditions and the following disclaimer.
- 2. Redistributions in binary form must reproduce the above copyright notice, this list of conditions and the following disclaimer in the documentation and/or other materials provided with the distribution.
- 3. A ll advertising materials mentioning features or use of this software must display the following acknowledgement: This product includes software developed by the University of California, Berkeley and its contributors.
- 4. Neither the name of the University nor the names of its contributors may be used to endorse or promote products derived from this software without specific prior written permission.
- z THIS SOFTWARE IS PROVIDED BY THE REGENTS AND CONTRIBUTORS "AS IS" AND ANY EXPRESS OR IMPLIED WARRANTIES, INCLUDING, BUT NOT LIMITED TO, THE IMPLIED WARRANTIES OF MERCHANTABILITY AND FITNESS FOR A PARTICULAR PURPOSE ARE DISCLAIMED. IN NO EVENT SHALL THE REGENTS OR CONTRIBUTORS BE LIABLE FOR ANY DIRECT, INDIRECT, INCIDENTAL, SPECIAL, EXEMPLARY, OR CONSEQUENTIAL DAMAGES (INCLUDING, BUT NOT LIMITED TO, PROCUREMENT OF SUBSTITUTE GOODS OR SERVICES; LOSS OF USE, DATA, OR PROFITS; OR BUSINESS INTERRUPTION) HOWEVER CAUSED AND ON ANY THEORY OF LIABILITY, WHETHER IN CONTRACT, STRICT LIABILITY, OR TORT (INCLUDING NEGLIGENCE OR OTHERWISE) ARISING IN ANY WAY OUT OF THE USE OF THIS SOFTWARE, EVEN IF ADVISED OF THE POSSIBILITY OF SUCH DAMAGE.

## □ pstdint.h-0.1.12

- z BSD License:
- z Copyright (c) 2005-2011 Paul Hsieh
- \* All rights reserved.
- \* Redistribution and use in source and binary forms, with or without modification, are permitted provided that the following conditions are met:
- 1. Redistributions of source code must retain the above copyright notice, this list of conditions and the following disclaimer.
- 2. Redistributions in binary form must reproduce the above copyright notice, this list of conditions and the following disclaimer in the documentation and/or other materials provided with the distribution.
- 3. The name of the author may not be used to endorse or promote products derived from this software without specific prior written permission.
- $*$  THIS SOFTWARE IS PROVIDED BY THE AUTHOR "AS IS" AND ANY EXPRESS OR IMPLIED WARRANTIES, INCLUDING, BUT NOT LIMITED TO, THE IMPLIED WARRANTIES OF MERCHANTABILITY AND FITNESS FOR A PARTICULAR PURPOSE ARE DISCLAIMED.
- *\* IN NO EVENT SHALL THE AUTHOR BE LIABLE FOR ANY* DIRECT, INDIRECT, INCIDENTAL, SPECIAL, EXEMPLARY, OR CONSEQUENTIAL DAMAGES (INCLUDING, BUT NOT LIMITED TO, PROCUREMENT OF SUBSTITUTE GOODS OR SERVICES; LOSS OF USE, DATA, OR PROFITS; OR BUSINESS INTERRUPTION) HOWEVER CAUSED AND ON ANY THEORY OF LIABILITY, WHETHER IN CONTRACT, STRICT LIABILITY, OR TORT (INCLUDING NEGLIGENCE OR OTHERWISE) ARISING IN ANY WAY OUT OF THE USE OF THIS SOFTWARE, EVEN IF ADVISED OF THE POSSIBILITY OF SUCH DAMAGE.

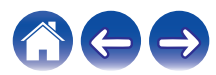

### n **rl78flash 2000.3.1**

License

======= The MIT License (MIT) Copyright (c) 2012 Maxim Salov

Permission is hereby granted, free of charge, to any person obtaining a copy of this software and associated documentation files (the "Software"), to deal in the Software without restriction, including without limitation the rights to use, copy, modify, merge, publish, distribute, sublicense, and/or sell copies of the Software, and to permit persons to whom the Software is furnished to do so, subject to the following conditions:

The above copyright notice and this permission notice shall be included in all copies or substantial portions of the Software. THE SOFTWARE IS PROVIDED "AS IS", WITHOUT WARRANTY OF ANY KIND, EXPRESS OR IMPLIED, INCLUDING BUT NOT LIMITED TO THE WARRANTIES OF MERCHANTABILITY, FITNESS FOR A PARTICULAR PURPOSE AND NONINFRINGEMENT. IN NO EVENT SHALL THE AUTHORS OR COPYRIGHT HOLDERS BE LIABLE FOR ANY CLAIM, DAMAGES OR OTHER LIABILITY, WHETHER IN AN ACTION OF CONTRACT, TORT OR OTHERWISE, ARISING FROM, OUT OF OR IN CONNECTION WITH THE SOFTWARE OR THE USE OR OTHER DEALINGS IN THE SOFTWARE.

## □ sqlite 2003.5.7

SQLite Copyright SQLite is in the Public Domain

All of the code and documentation in SQLite has been dedicated to the public domain by the authors. All code authors, and representatives of the companies they work for, have signed affidavits dedicating their contributions to the public domain and originals of those signed affidavits are stored in a firesafe at the main offices of Hwaci. Anyone is free to copy, modify, publish, use, compile, sell, or distribute the original SQLite code, either in source code form or as a compiled binary, for any purpose, commercial or non-commercial, and by any means.

The previous paragraph applies to the deliverable code and documentation in SQLite - those parts of the SQLite library that you actually bundle and ship with a larger application. Some scripts used as part of the build process (for example the "configure" scripts generated by autoconf) might fall under other open-source licenses. Nothing from these build scripts ever reaches the final deliverable SQLite library, however, and so the licenses associated with those scripts should not be a factor in assessing your rights to copy and use the SQLite library.

All of the deliverable code in SQLite has been written from scratch. No code has been taken from other projects or from the open internet. Every line of code can be traced back to its original author, and all of those authors have public domain dedications on file. So the SQLite code base is clean and is uncontaminated with licensed code from other projects.

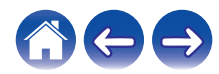

### □ strlcpy.c , v1.11

- z Copyright (c) 1998 Todd C. Miller <Todd.Miller@courtesan.com>
- z Permission to use, copy, modify, and distribute this software for any purpose with or without fee is hereby granted, provided that the above copyright notice and this permission notice appear in all copies.
- $*$  THE SOFTWARE IS PROVIDED "AS IS" AND THE AUTHOR DISCLAIMS ALL WARRANTIES WITH REGARD TO THIS SOFTWARE INCLUDING ALL IMPLIED WARRANTIES OF MERCHANTABILITY AND FITNESS. IN NO EVENT SHALL THE AUTHOR BE LIABLE FOR ANY SPECIAL, DIRECT, INDIRECT, OR CONSEQUENTIAL DAMAGES OR ANY DAMAGES WHATSOEVER RESULTING FROM LOSS OF USE, DATA OR PROFITS, WHETHER IN AN ACTION OF CONTRACT, NEGLIGENCE OR OTHER TORTIOUS ACTION, ARISING OUT OF OR IN CONNECTION WITH THE USE OR PERFORMANCE OF THIS SOFTWARE.

# □ taglib-1.5

copyright : (C) 2002 - 2008 by Scott Wheeler email : wheeler@kde.org

"The contents of this file are subject to the Mozilla Public License Version 1.1 (the "License"); you may not use this file except in compliance with the License. You may obtain a copy of the License at http://www.mozilla.org/MPL/

Software distributed under the License is distributed on an "AS IS" basis, WITHOUT WARRANTY OF ANY KIND, either express or implied. See the License for the specific language governing rights and limitations under the License.

# n **tinyxml 2002.4.3**

### www.sourceforge.net/projects/tinyxml

Original file by Yves Berguin.

This software is provided 'as-is', without any express or implied warranty. In no event will the authors be held liable for any damages arising from the use of this software.

Permission is granted to anyone to use this software for any purpose, including commercial applications, and to alter it and redistribute it freely, subject to the following restrictions:

- 1. The origin of this software must not be misrepresented; you must not claim that you wrote the original software. If you use this software in a product, an acknowledgment in the product documentation would be appreciated but is not required.
- 2. Altered source versions must be plainly marked as such, and must not be misrepresented as being the original software.
- 3. This notice may not be removed or altered from any source distribution.

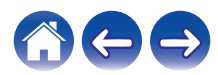

### n **Tremor**

### http://wiki.xiph.org/index.php/Tremor

### Copyright (c) 2002, Xiph.org Foundation

Redistribution and use in source and binary forms, with or without modification, are permitted provided that the following conditions are met:

- 1. Redistributions of source code must retain the above copyright notice, this list of conditions and the following disclaimer.
- 2. Redistributions in binary form must reproduce the above copyright notice, this list of conditions and the following disclaimer in the documentation and/or other materials provided with the distribution.
- 3. Neither the name of the Xiph.org Foundation nor the names of its contributors may be used to endorse or promote products derived from this software without specific prior written permission.

THIS SOFTWARE IS PROVIDED BY THE COPYRIGHT HOLDERS AND CONTRIBUTORS "AS IS" AND ANY EXPRESS OR IMPLIED WARRANTIES, INCLUDING, BUT NOT LIMITED TO, THE IMPLIED WARRANTIES OF MERCHANTABILITY AND FITNESS FOR A PARTICULAR PURPOSE ARE DISCLAIMED. IN NO EVENT SHALL THE FOUNDATION OR CONTRIBUTORS BE LIABLE FOR ANY DIRECT, INDIRECT, INCIDENTAL, SPECIAL, EXEMPLARY, OR CONSEQUENTIAL DAMAGES (INCLUDING, BUT NOT LIMITED TO, PROCUREMENT OF SUBSTITUTE GOODS OR SERVICES; LOSS OF USE, DATA, OR PROFITS; OR BUSINESS INTERRUPTION) HOWEVER CAUSED AND ON ANY THEORY OF LIABILITY, WHETHER IN CONTRACT, STRICT LIABILITY, OR TORT (INCLUDING NEGLIGENCE OR OTHERWISE) ARISING IN ANY WAY OUT OF THE USE OF THIS SOFTWARE, EVEN IF ADVISED OF THE POSSIBILITY OF SUCH DAMAGE.

## n **zlib**

### http://www.zlib.net/

zlib.h -- interface of the 'zlib' general purpose compression library version 1.2.3, July 18th, 2005

Copyright (C) 1995-2004 Jean-loup Gailly and Mark Adler

This software is provided 'as-is', without any express or implied warranty. In no event will the authors be held liable for any damages arising from the use of this software.

Permission is granted to anyone to use this software for any purpose, including commercial applications, and to alter it and redistribute it freely, subject to the following restrictions:

- 1. The origin of this software must not be misrepresented; you must not claim that you wrote the original software. If you use this software in a product, an acknowledgment in the product documentation would be appreciated but is not required.
- 2. Altered source versions must be plainly marked as such, and must not be misrepresented as being the original software.
- 3. This notice may not be removed or altered from any source distribution.

Jean-loup Gailly jloup@gzip.org, Mark Adler madler@alumni.caltech.edu

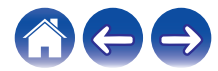

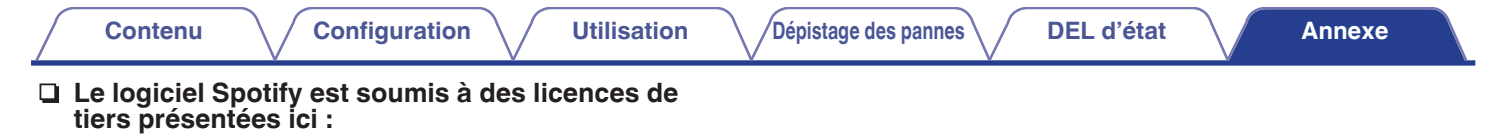

www.spotify.com/connect/third-party-licenses

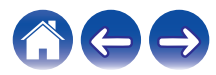

# **DENON®**

HEOSbyDenon.com

3520 10491 00AD Copyright © 2017 D&M Holdings Inc. All Rights Reserved.